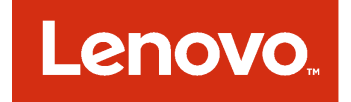

# **Microsoft System Center Virtual Machine Manager용 Lenovo Add-in 설치 및 사용 설명서**

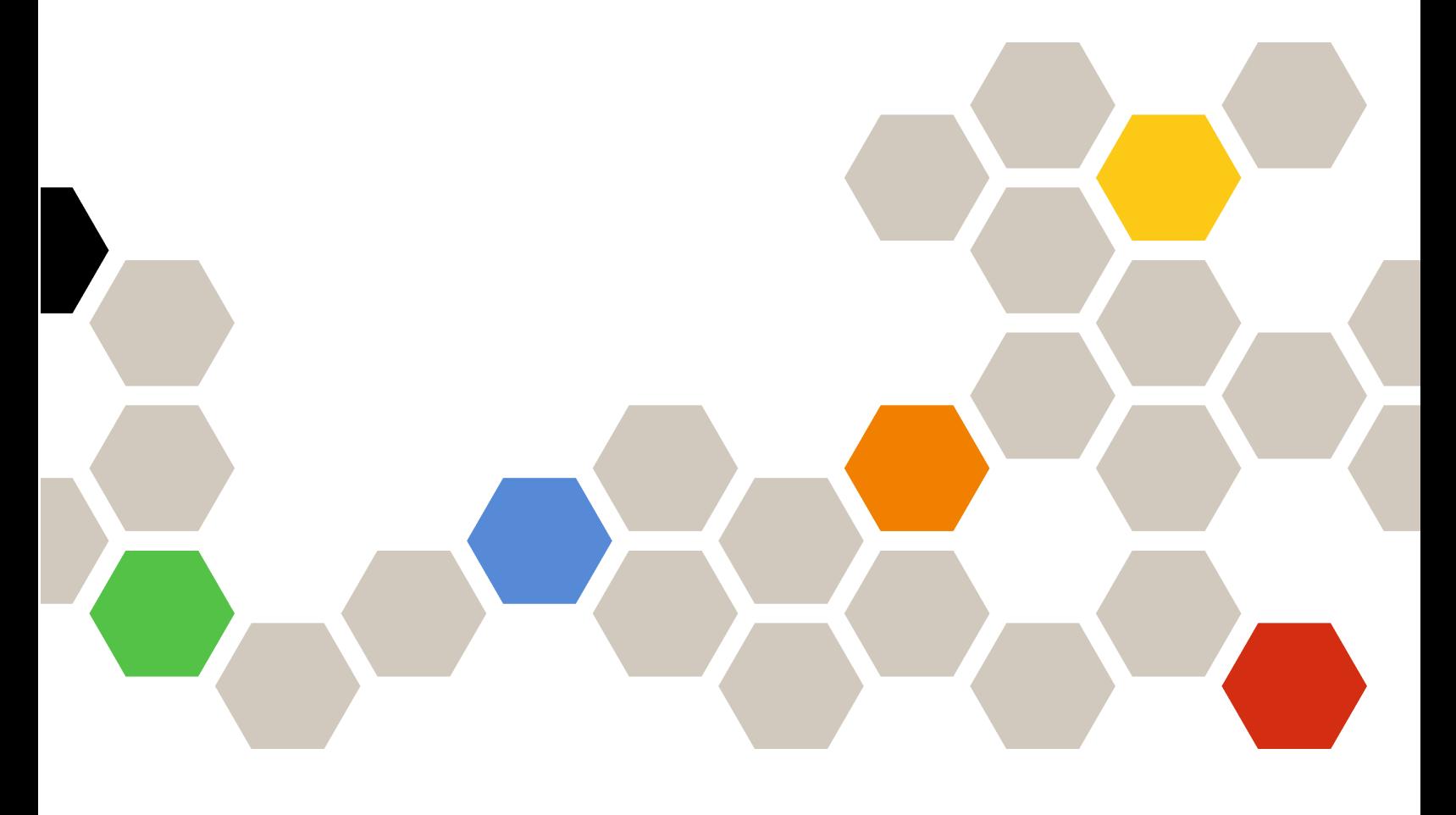

**버전 3.3.0**

이 정보와 이 정보가 지원하는 제품을 사용하기 전에 부록 B ["주의사항"](#page-54-0) [49페이지](#page-54-0)의 정보를 읽으십시오.

**제12판 (2017년 11월)**

**© Copyright Lenovo 2014, 2017년. Portions © Copyright IBM Corporation 2014**

**제한적인 권리: GSA(General Services Administration) 계약에 따라 제공되는 데이터 또는 소프트웨어의 사용, 복제 또는 공개에는 계약서 번호 GS-35F-05925에 명시된 제한사항이 적용됩니다.**

# **목차**

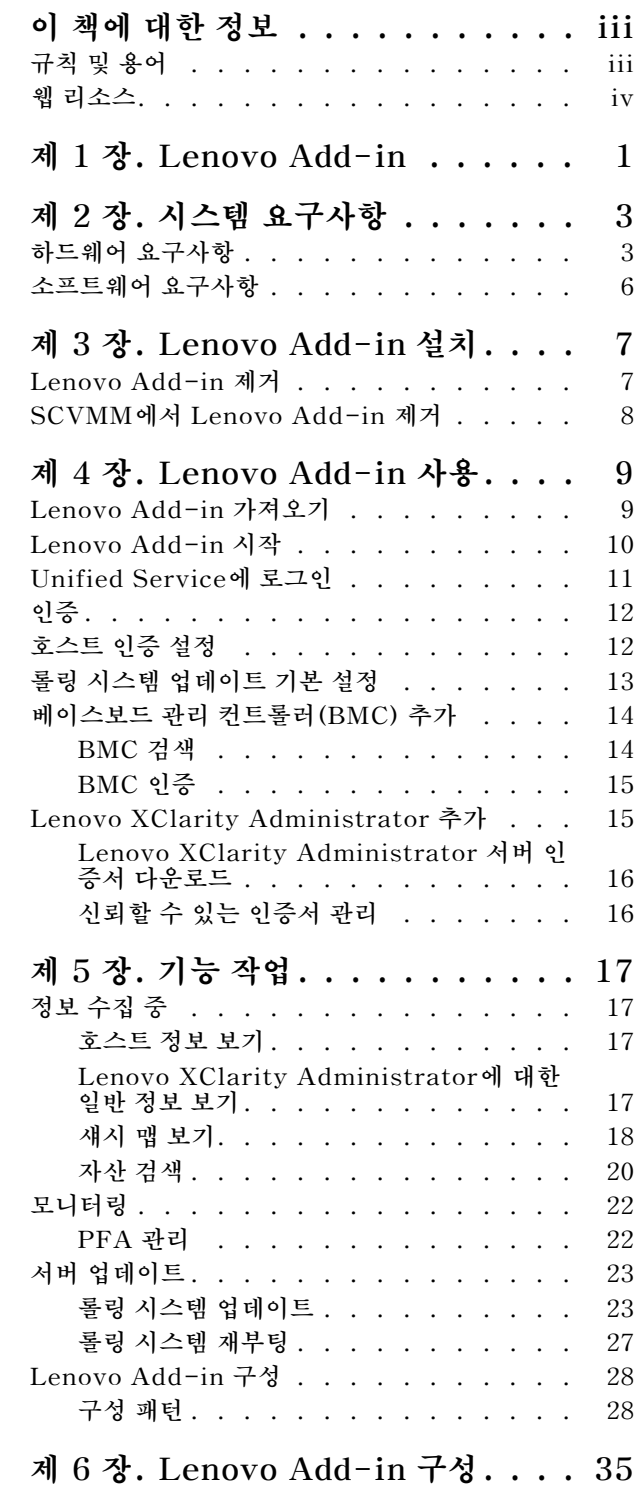

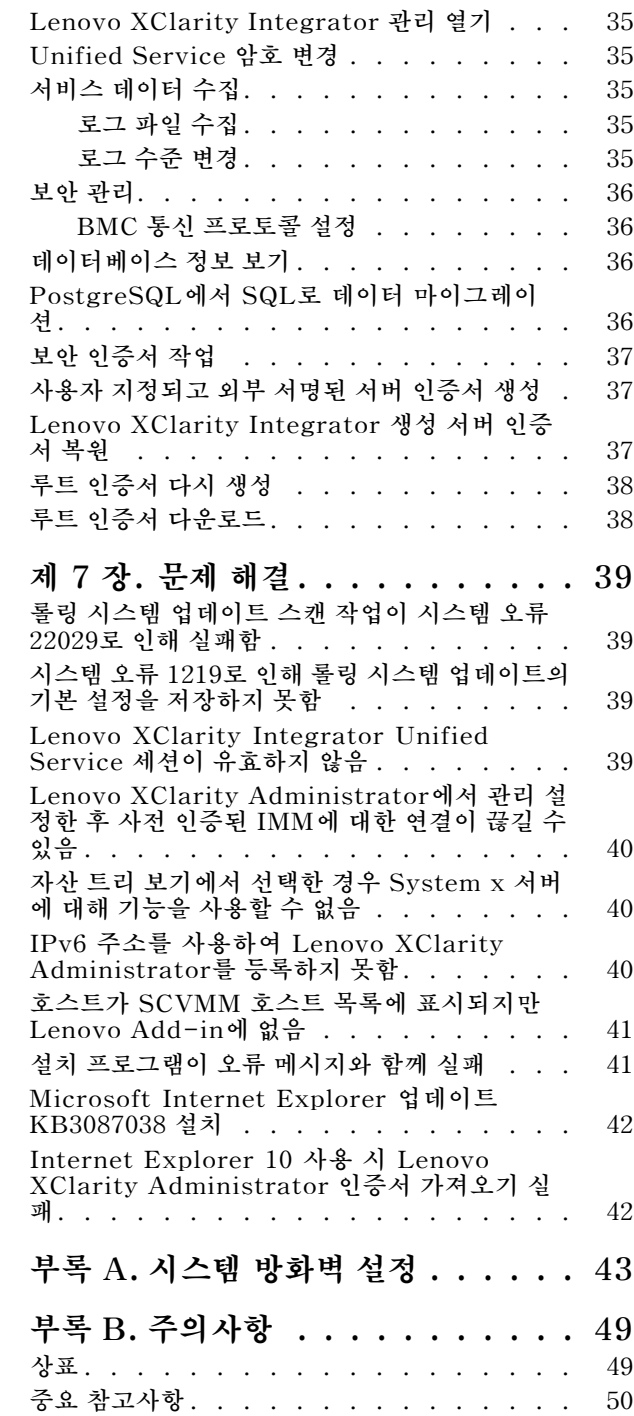

# <span id="page-4-0"></span>**이 책에 대한 정보**

**이 책에서는 Microsoft System Center Virtual Machine Manager용 Lenovo Add-in 설치와 사용을 위한 지시 사항을 제공합니다.**

**버전 v3.3.0의 새 기능에 대한 개요 및 알려진 문제점과 임시 해결책에 대한 중요한 정보를 보려면 Microsoft System Center Virtual Machine Manager용 Lenovo Add-in 릴리스 정보를 참조하십시오.**

**Microsoft System Center Virtual Machine Manager용 Lenovo Add-in 기능은 Lenovo System x와 Flex System 서버를 관리하고 하드웨어 인프라와 가상 인프라를 연결하는 부가 가치 기능을 제공하도 록 설계된 Microsoft System Center Virtual Machine Manager용 플러그인 응용 프로그램입니다.**

# **규칙 및 용어**

**굵게 표시된 참고, 중요 또는 주의로 시작되는 단락은 핵심 정보를 강조하는 특정한 의미를 가진 주의사 항입니다.**

**참고: 이 주의사항은 중요 제안사항, 지침 또는 조언을 제공합니다.**

**중요: 이 주의사항은 불편함이나 어려운 상황을 방지하는 데 도움이 될 수 있는 정보 또는 조언을 제공합니다.**

**주의: 이 주의사항은 프로그램, 장치 또는 데이터에 대한 잠재적 손상을 표시합니다. 이는 손상이 발생할 수 있는 지시 사항 또는 상황 바로 앞에 표시됩니다.**

**다음 테이블에서는 이 문서에 사용된 일부 용어, 머리글자어 및 약어에 대해 설명합니다.**

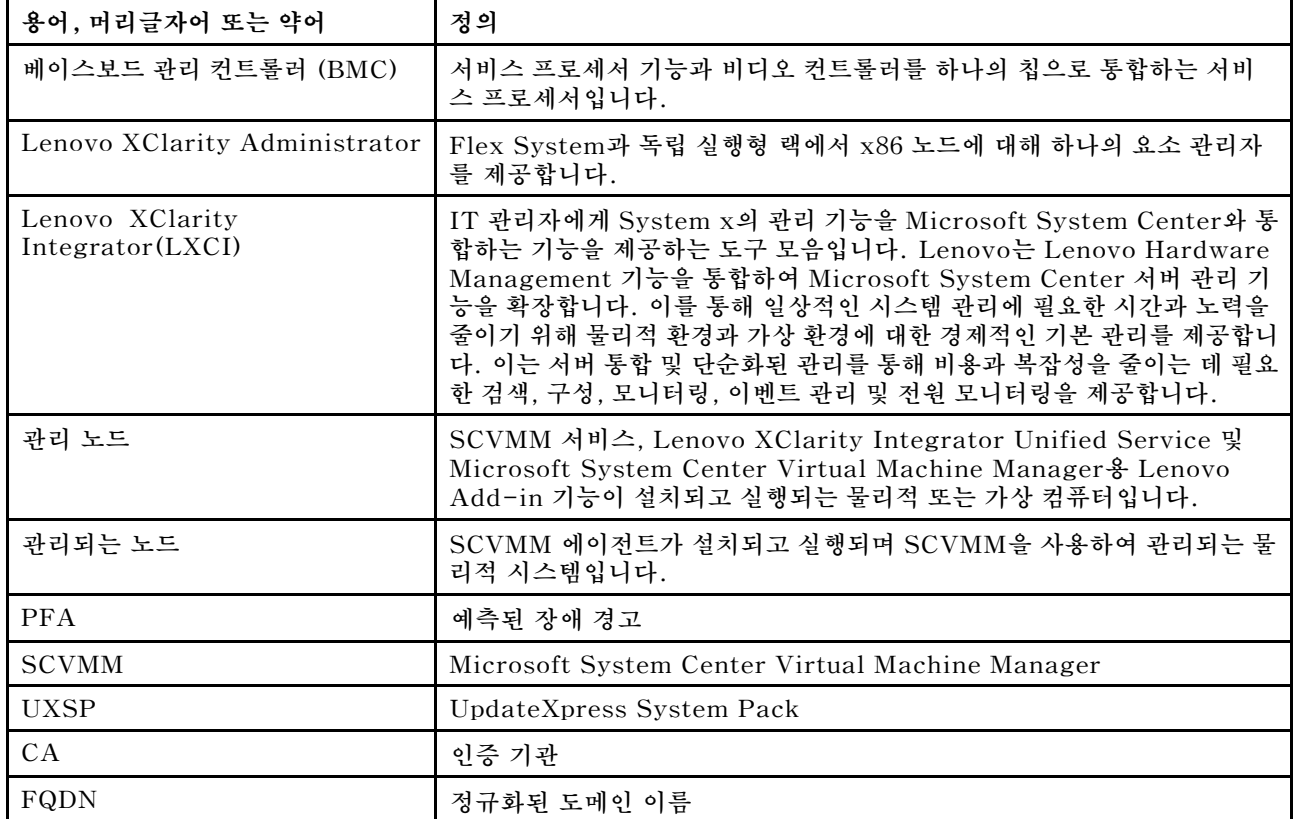

#### **표 1. 이 설명서에 사용된 용어 정의**

# <span id="page-5-0"></span>**웹 리소스**

**다음 웹 사이트에서는 System x, Flex System, BladeCenter 서버 및 시스템 관리 도구를 이해하고, 사 용하고, 문제 해결하기 위한 리소스를 제공합니다.**

#### **Lenovo 서버용 Microsoft Systems Management Solution을 위한 Lenovo 웹 사이트**

**Microsoft System Center Virtual Machine Manager용 Lenovo Add-in의 최신 다운로드를 찾 으십시오.**

• **Microsoft System Center용 Lenovo XClarity [Integrator](https://datacentersupport.lenovo.com/documents/lnvo-manage) 웹 사이트**

#### **Lenovo XClarity 솔루션을 사용한 시스템 관리**

**이 웹 사이트에서는 System <sup>x</sup> 및 Flex System 하드웨어와 통합하여 시스템 관리 기능을 제공하는 Lenovo XClarity 솔루션에 대한 개요를 제공합니다.**

• **Lenovo [XClarity](http://www3.lenovo.com/us/en/data-center/software/systems-management/xclarity-integrators/) 솔루션을 사용한 시스템 관리 웹 사이트**

#### **Lenovo 기술 지원 포털**

- **이 웹 사이트는 하드웨어 및 소프트웨어에 대한 지원을 찾는 데 도움을 줍니다.**
- **[Lenovo](http://www.lenovo.com/support) 지원 포털 웹 사이트**

#### **Lenovo ServerProven 페이지**

**Lenovo System x, BladeCenter 및 IBM IntelliStation 하드웨어와의 하드웨어 호환성에 대한 정보 를 얻을 수 있습니다.**

- **Lenovo [ServerProven:](http://www.lenovo.com/us/en/serverproven/eserver.shtml) BladeCenter 제품의 호환성**
- **Lenovo [ServerProven:](http://www.lenovo.com/us/en/serverproven/flexsystem.shtml) Flex System 섀시의 호환성**
- **Lenovo [ServerProven:](http://www.lenovo.com/us/en/serverproven/indexsp.shtml) System <sup>x</sup> 하드웨어, 응용 프로그램 및 미들웨어의 호환성**

#### **Microsoft System Center 웹 사이트**

**이 웹 사이트는 Microsoft System Center 제품을 찾는 데 도움을 줍니다.**

• **[Microsoft](https://www.microsoft.com/en-us/server-cloud/products/system-center-2012-r2/) System Center 웹 사이트**

# <span id="page-6-0"></span>**제 1 장 Lenovo Add-in**

**Microsoft System Center Virtual Machine Manager용 Lenovo Add-in은 Lenovo XClarity Integrator 확장으로 제공되는 Microsoft System Center Virtual Machine Manager(SCVMM)의 플러그인 응용 프로그램입니다. 이는 Lenovo System <sup>x</sup> 및 Flex 서버 관리를 용이하게 하고 하드웨어 인 프라와 가상 인프라를 연결하기 위한 부가 가치 기능을 제공합니다.**

#### **제품 정보 Lenovo XClarity Integrator**

**Lenovo XClarity Integrator는 Microsoft System Center 및 VMware vCenter에 대한 확장으 로 구성됩니다. 이러한 확장은 IT 관리자에게 Lenovo System <sup>x</sup> 서버, BladeCenter 서버 및 Flex System에 대한 향상된 관리 기능을 제공합니다. Lenovo XClarity Integrator 확장에는 Microsoft System Center 및 VMware vCenter에 대한 플러그인 세트, 독립 실행형 응용 프로그램 및 서비스 응 용 프로그램이 포함됩니다.**

**Lenovo는 Lenovo XClarity Integrator를 통해 Microsoft System Center 및 VMware vCenter의 관리 기능을 확장합니다. 이는 Lenovo 하드웨어 관리 기능을 통합하고 물리적 환경과 가상 환경에 대 한 경제적인 기본 관리를 제공하여 일상적인 시스템 관리에 필요한 시간과 노력을 줄입니다. 이 기능은 서버 통합 및 단순화된 관리를 통해 비용과 복잡성을 줄이는 데 필요한 검색, 구성, 모니터링, 이벤트 관리 및 전원 모니터링을 제공합니다.**

#### **Microsoft System Center Virtual Machine Manager용 Lenovo Add-in**

**인터럽트 없이 서비스를 계속 유지하면서 펌웨어를 업데이트할 수 있는 롤링 시스템 업데이트와 같 은 기능을 통해 Lenovo Add-in은 Lenovo 서버를 더 쉽게 관리할 수 있습니다. SCVMM 관리 분 할창의 통합된 사용자 인터페이스를 통해 서버와 같은 Lenovo 하드웨어 자산을 관리할 수 있습니 다. Microsoft System Center Virtual Machine Manager용 Lenovo Add-in에서는 Lenovo XClarity Integrator Unified Service가 백엔드로 필요합니다.**

# <span id="page-8-0"></span>**제 2 장 시스템 요구사항**

**이 섹션은 Lenovo Add-in의 하드웨어 및 소프트웨어 요구 사항을 제공합니다.**

# **하드웨어 요구사항**

**이 섹션은 추가 기능에서 관리할 수 있는 IBM과 Lenovo 하드웨어를 비롯하여 Lenovo Add-in에 대한 최소 및 권장 하드웨어 요구 사항을 나열합니다.**

#### **Lenovo Add-in에 대한 하드웨어 요구 사항**

#### **표 2. Lenovo Add-in에 대한 최소 및 권장 하드웨어 요구 사항**

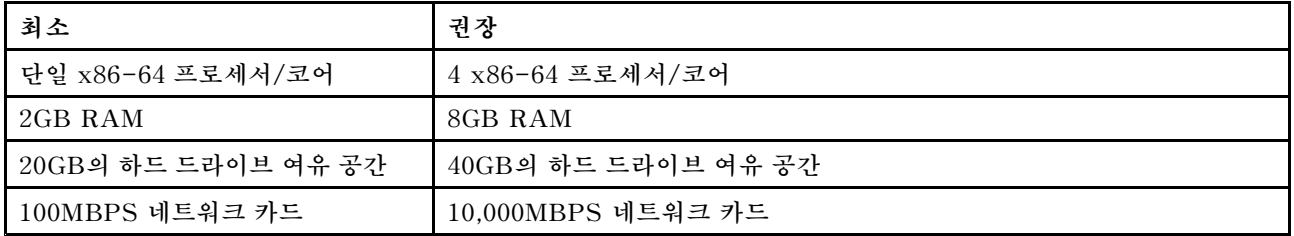

#### **IBM 및 Lenovo 하드웨어**

**Microsoft System Center Virtual Machine Manager용 Lenovo Add-in에 하드웨어 제한 사항이 없는 경우에도 추가 기능에서 관리하는 하드웨어는 다음 테이블에 있는 IBM과 Lenovo System <sup>x</sup> 및 블 레이드 서버로 제한됩니다.**

#### **표 3. Lenovo 지원 하드웨어**

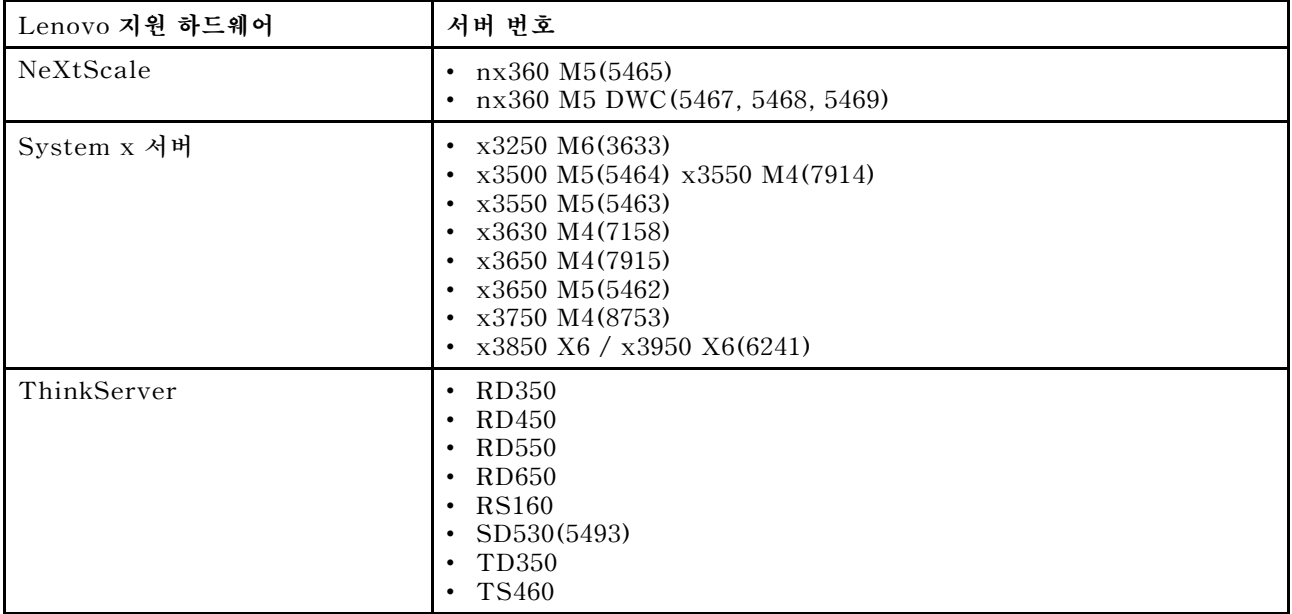

#### **표 3. Lenovo 지원 하드웨어 (계속)**

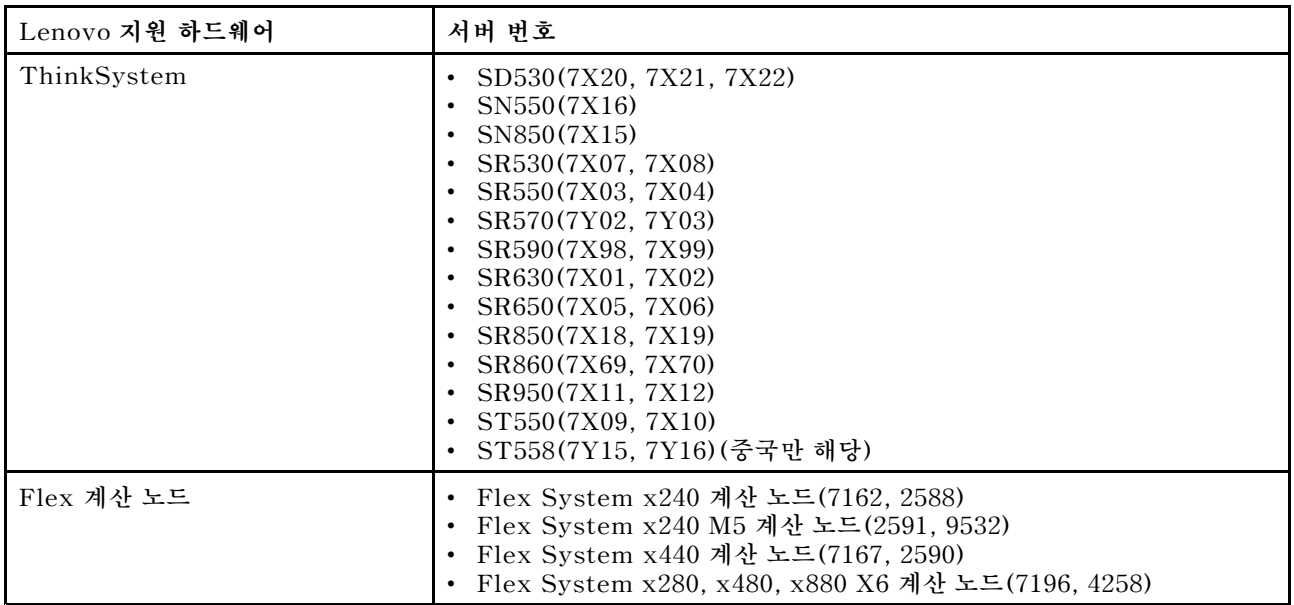

#### **표 4. IBM 지원 하드웨어**

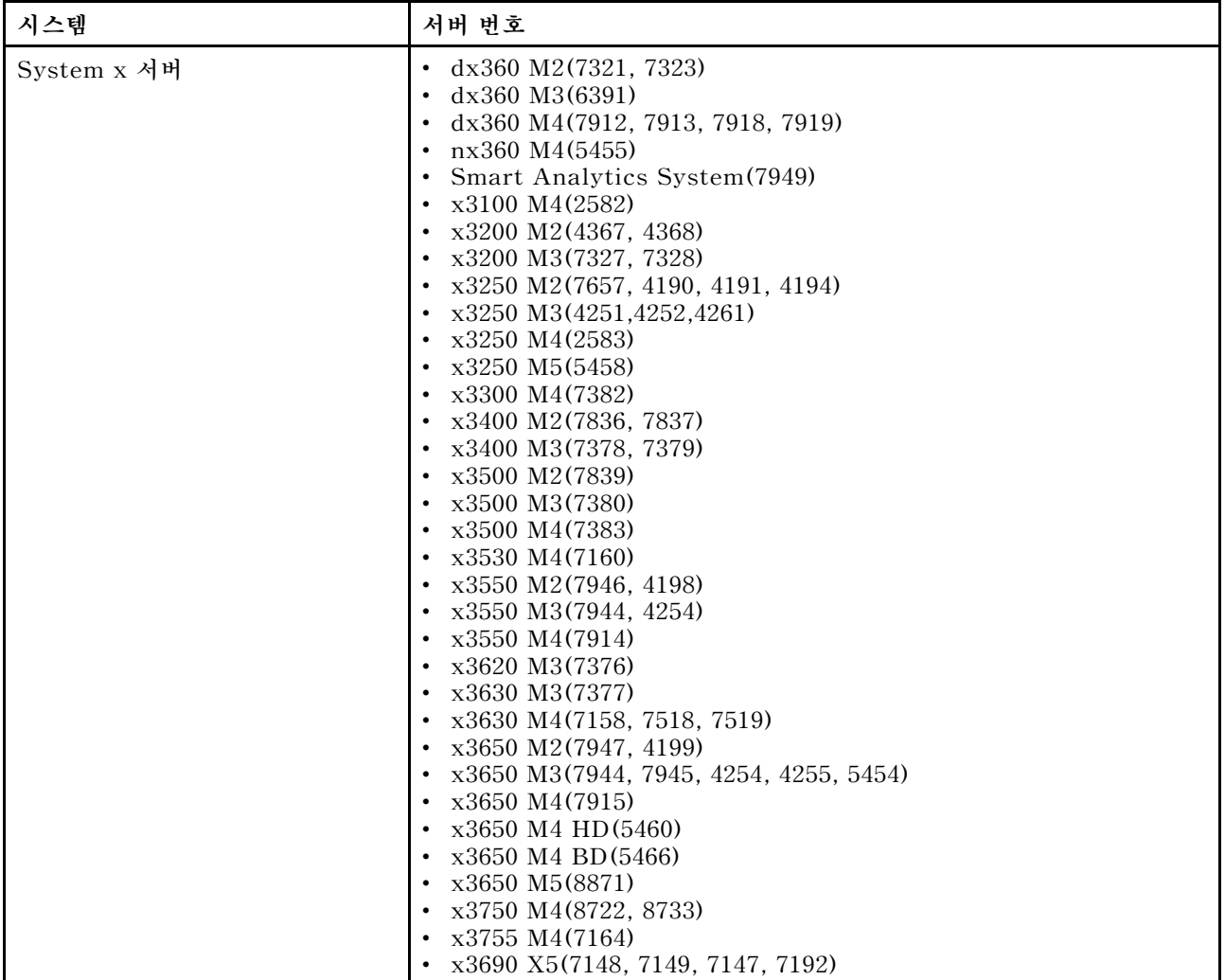

#### **표 4. IBM 지원 하드웨어 (계속)**

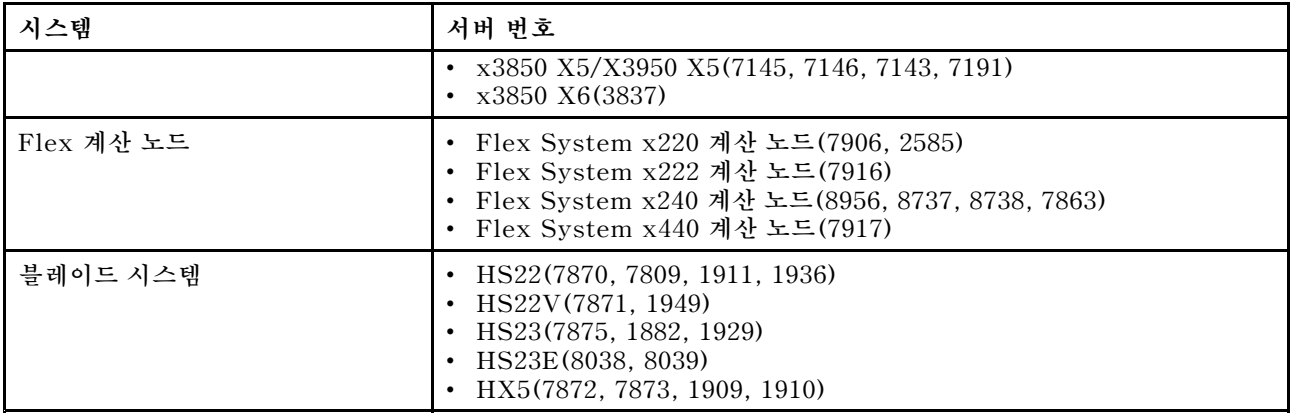

# <span id="page-11-0"></span>**소프트웨어 요구사항**

**Lenovo Add-in에는 이 섹션에 나열된 소프트웨어가 필요합니다.**

### **관리 노드**

- **Windows Server 2016, 2012 SP1(x64), 2012 R2(x64)**
- **NET Framework 3.5 또는 4.0**
- **Microsoft System Center Virtual Machine Manager 2016, 2012 SP1, 2012 R2**
- **Microsoft Internet Explorer 버전 10.0.9200.17492 이상**
- **SQL 서버 클라이언트 도구 연결(SQL 서버가 Unified Service의 데이터베이스로 사용되는 경우).**

#### **관리되는 노드**

- **Windows Server 2016, 2008 R2(x64), 2012 SP1(x64), 2012 R2(x64)**
- **NET Framework 3.5 및 4.0**
- **Microsoft System Center Virtual Machine Manager 2016, 2012 SP1, 2012 R2 에이전트**
- **Hyper-V 역할**
- **옵션: SQL Server 2008 R2 sp3 이상**

# <span id="page-12-0"></span>**제 3 장 Lenovo Add-in 설치**

**Lenovo Add-in 설치 정보가 제공됩니다.**

#### **시작하기 전에**

**Lenovo Add-in을 설치하려면 관리자 권한을 가진 사용자로 로그인해야 합니다.**

#### **절차**

- **단계 1. Microsoft System Center용 Lenovo XClarity [Integrator](https://datacentersupport.lenovo.com/documents/lnvo-manage) 웹 사이트의 XClarity Integrator 다운로드 페이지에서 Lenovo Add-in 설치 프로그램을 다운로드하십시오.**
- **단계 2. Lenovo Add-in 설치 프로그램 파일을 두 번 클릭하십시오. 시작 화면이 표시됩니다.**
- **단계 3. 다음 설치 모드 중 하나를 선택하십시오.**

#### **전체 설치**

**이 옵션은 Lenovo XClarity Integrator Unified Service 및 Lenovo Add-in 콘솔을 포함하여 모든 구성 요소를 설치합니다.**

#### **콘솔만**

**이 옵션은 콘솔 관련 구성 요소만 설치합니다.**

- **단계 4. InstallShield 마법사의 프롬프트에 따라 패키지를 설치하십시오.**
- **단계 5. 설치를 완료한 후 "Lenovo Add-in [가져오기"](#page-14-0) [9](#page-14-0) [페이지](#page-14-0)의 단계를 따르십시오.**

**참고: 설치 중에 Lenovo XClarity Integrator Unified Service의 데이터베이스를 선택 해야 합니다. Unified Service는 PostgreSQL 및 SQL 데이터베이스 서버를 지원합니다. PostgreSQL 서버를 사용하도록 선택하면 새로운 PostgreSQL 데이터베이스가 서버에 설치됩 니다. SQL Server를 사용하도록 선택한 경우 SQL Server 정보를 제공해야 합니다. 이러 한 데이터베이스에 대한 자세한 정보는 Lenovo XClarity [Integrator](http://sysmgt.lenovofiles.com/help/topic/com.lenovo.lxci_unifiedsvc.doc/unifiedsvc_welcome.html) Unified Service 온라 인 [설명서](http://sysmgt.lenovofiles.com/help/topic/com.lenovo.lxci_unifiedsvc.doc/unifiedsvc_welcome.html)의 내용을 참조하십시오.**

### **Lenovo Add-in 제거**

**이 절차를 사용하여 Lenovo Add-in을 제거하십시오.**

**절차**

**단계 1. 제어판에서 Programs and Features(프로그램 및 기능) 창을 여십시오.**

<span id="page-13-0"></span>

| ▶ Control Panel ▶ All Control Panel Items ▶ Programs and Features<br>Uninstall or change a program<br>To uninstall a program, select it from the list and then click Uninstall, Change, or Repair.<br>Organize v<br>G3 GSKit8 Crypt 32-bit<br>Lenovo XCI SCVMMADDIN<br>Lenovo XClarity Integrator Unified Service<br>Microsoft Help Viewer 1.1<br>Microsoft SQL Server 2012 (64-bit) | $\vee$ $\circ$<br>Publisher<br><b>IBM</b><br>Lenovo<br>Lenovo Corporation<br>Microsoft Corporation<br>Microsoft Corporation | Search Programs and Features:<br>833<br>Installed On<br>4/12/2015<br>4/12/2015<br>4/12/2015<br>3/16/2015 | $\circ$<br>Size<br>7.62<br>30<br>412 |
|----------------------------------------------------------------------------------------------------|----------------------------------------------------------------------------------------------------|----------------------------------------------------------------------------------------------------|--------------------------------------|
|                                                                                                    |                                                                                                    |                                                                                                    |                                      |
|                                                                                                    |                                                                                                    |                                                                                                    |                                      |
|                                                                                                    |                                                                                                    |                                                                                                    |                                      |
|                                                                                                    |                                                                                                    |                                                                                                    |                                      |
|                                                                                                    |                                                                                                    |                                                                                                    |                                      |
|                                                                                                    |                                                                                                    |                                                                                                    |                                      |
|                                                                                                    |                                                                                                    |                                                                                                    |                                      |
|                                                                                                    |                                                                                                    |                                                                                                    |                                      |
|                                                                                                    |                                                                                                    |                                                                                                    |                                      |
|                                                                                                    |                                                                                                    |                                                                                                    |                                      |
|                                                                                                    |                                                                                                    |                                                                                                    | 3.97                                 |
|                                                                                                    |                                                                                                    | 3/17/2015                                                                                                |                                      |
| <b>El Microsoft System Center 2012 R2 Virtual Machine Manager</b>                                                                                                    | Microsoft Corporation                                                                                                    | 3/17/2015                                                                                                |                                      |
| System Center 2012 R2 Operations Manager                                                                                                    | Microsoft Corporation                                                                                                    | 3/17/2015                                                                                                |                                      |
| Windows Assessment and Deployment Kit for Windows 8.1                                                                                                    | Microsoft Corporation                                                                                                    | 3/17/2015                                                                                                | 3.0 <sub>k</sub>                     |
| 網 Microsoft Visual Studio 2010 Shell (Integrated) - ENU                                                                                                    | Microsoft Corporation                                                                                                    | 3/16/2015                                                                                                | 512                                  |
| OO Microsoft Visual Studio Tools for Applications x86 Runtime 3.0                                                                                                    | Microsoft Corporation                                                                                                    | 3/16/2015                                                                                                | 93                                   |
| Microsoft Visual C++2010 x64 Redistributable - 10.0.40219                                                                                                    | Microsoft Corporation                                                                                                    | 3/17/2015                                                                                                | 13.8                                 |
| Microsoft Web Deploy 3.5                                                                                                    | Microsoft Corporation                                                                                                    | 3/17/2015                                                                                                | 16.3                                 |
| Microsoft SQL Server 2012 Transact-SQL Compiler Service                                                                                                    | Microsoft Corporation                                                                                                    | 3/17/2015                                                                                                | 85.5                                 |
| Microsoft VSS Writer for SOL Server 2012                                                                                                    | Microsoft Corporation                                                                                                    | 3/17/2015                                                                                                | 3.02                                 |
| SQL Server Browser for SQL Server 2012                                                                                                    | Microsoft Corporation                                                                                                    | 3/17/2015                                                                                                | 12.6                                 |
| Microsoft SQL Server 2012 Transact-SQL ScriptDom                                                                                                    | Microsoft Corporation                                                                                                    | 3/17/2015                                                                                                | 4.54                                 |
| HI.                                                                                                    |                                                                                                    |                                                                                                    | $\,$                                 |
|                                                                                                    | Currently installed programs Total size: 5.37 GB<br>42 programs installed                                                   |                                                                                                    |                                      |

**그림 1. Programs and Features(프로그램 및 기능) 창**

- **단계 2. Lenovo XClarity Integrator SCVMMADDIN을 제거하십시오.**
- **단계 3. Lenovo XClarity Integrator Unified Service를 제거하십시오.**
- **단계 4. SCVMM에서 Lenovo Add-in을 수동으로 제거하십시오.제거에 대한 자세한 지시 사항은 "SCVMM에서 Lenovo Add-in 제거" 8 페이지의 내용을 참조하십시오.**
- **단계 5. SCVMMADDIN 및 Unified Service 설치 파일** %ProgramFiles(x86)%\Lenovo\Lenovo XClarity Integrator Unified Service **및** <installation path>\Lenovo\XCI ScvmmAddIn**을 제거하십시오.**
- **단계 6. 데이터베이스 파일을 제거하십시오(Unified Service 설치 안내서의 [PostgreSQL](http://sysmgt.lenovofiles.com/help/topic/com.lenovo.lxci_unifiedsvc.doc/unifiedsvc_uninstallpostregsql.html?cp=5_2_2_4_0) 제거 참조).**
- **단계 7. SCVMMADDIN 및 Unified Service 구성 파일** %ProgramData%\Lenovo\LXCI **및** %Users%\<user>\Lenovo\LXCI**를 제거하십시오.**

**참고: SCVMMADDIN 및 Unified Service 구성 파일을 제거하면 SCVMMADDIN 및 Unified Service를 다시 설치할 때 여러 가지 기능에 영향을 줍니다. 예를 들어 데이터베이 스의 데이터를 다시 사용할 수 없으며 Postgre에서 SQL Server로 데이터를 마이그레이션 할 수 없습니다.**

### **SCVMM에서 Lenovo Add-in 제거**

**새로 설치된 항목을 가져오기 전이나 시스템에서 Lenovo Add-in 제거하기 전/후에 SCVMM에서 Lenovo Add-in을 수동으로 제거해야 합니다.**

#### **절차**

- **단계 1. SCVMM의 왼쪽 아래에서 Settings category(설정 범주) 페이지를 여십시오.**
- **단계 2. 추가 기능 목록에서 Lenovo Add-in을 선택하십시오.**
- **단계 3. SCVMM의 맨 위에 있는 도구 모음에서 Remove(제거)를 클릭하십시오. 확인 대화 상자가 표시됩니다.**
- **단계 4. 확인 대화 상자에서 Yes(예)를 클릭하십시오.**

# <span id="page-14-0"></span>**제 4 장 Lenovo Add-in 사용**

**이 섹션은 Microsoft System Center Virtual Machine Manager용 Lenovo Add-in 가져오기 및 시작에 대한 정보를 제공합니다. 또한 호스트 인증을 설정하고, 롤링 시스템 기본 설정을 수행하며, BMC(베이스보드 관리 컨트롤러)을 추가하기 위한 절차를 제공합니다.**

# **Lenovo Add-in 가져오기**

**Lenovo Add-in zip 파일을 SCVMM으로 수동으로 가져와야 합니다. InstallShiled 마법사가 완료되 면 Lenovo Add-in zip 파일이 지정된 폴더로 복사됩니다. 다음 절차를 사용하여 파일을 가져오십시오.**

#### **시작하기 전에**

**Lenovo Add-in을 가져오지 않았거나 제거했는지 확인하십시오. 제거에 관한 지시 사항은 ["SCVMM](#page-13-0) 에서 Lenovo [Add-in](#page-13-0) 제거" [8](#page-13-0) [페이지](#page-13-0)의 내용을 참조하십시오.**

**절차**

**단계 1. SCVMM 콘솔의 Settings category(설정 범주) 페이지에서 Import Console Add-in(콘솔 추가 기능 가져오기)을 클릭하십시오. Import Console Add-in Wizard(콘솔 추가 기능 가 져오기 마법사) 창이 표시됩니다.**

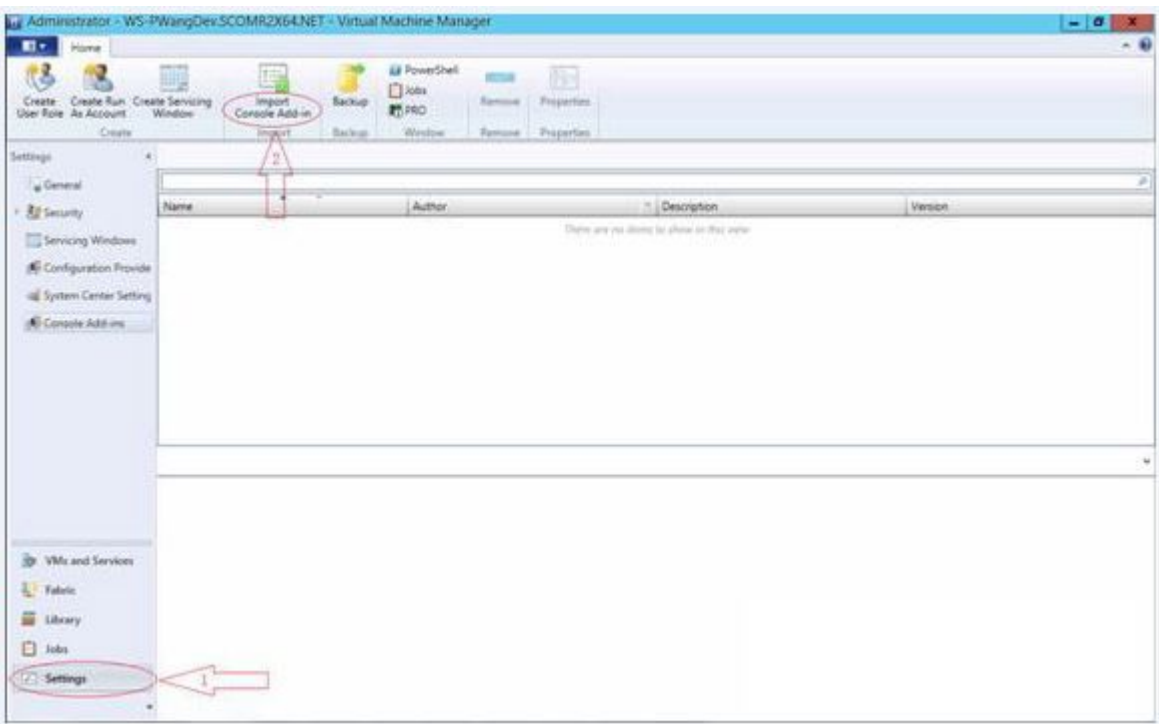

#### **그림 2. 콘솔 추가 기능 가져오기 선택 사항**

**단계 2. Import Console Add-in Wizard(콘솔 추가 기능 가져오기 마법사) 창에서 Browse(찾 아보기)를 클릭하십시오.**

<span id="page-15-0"></span>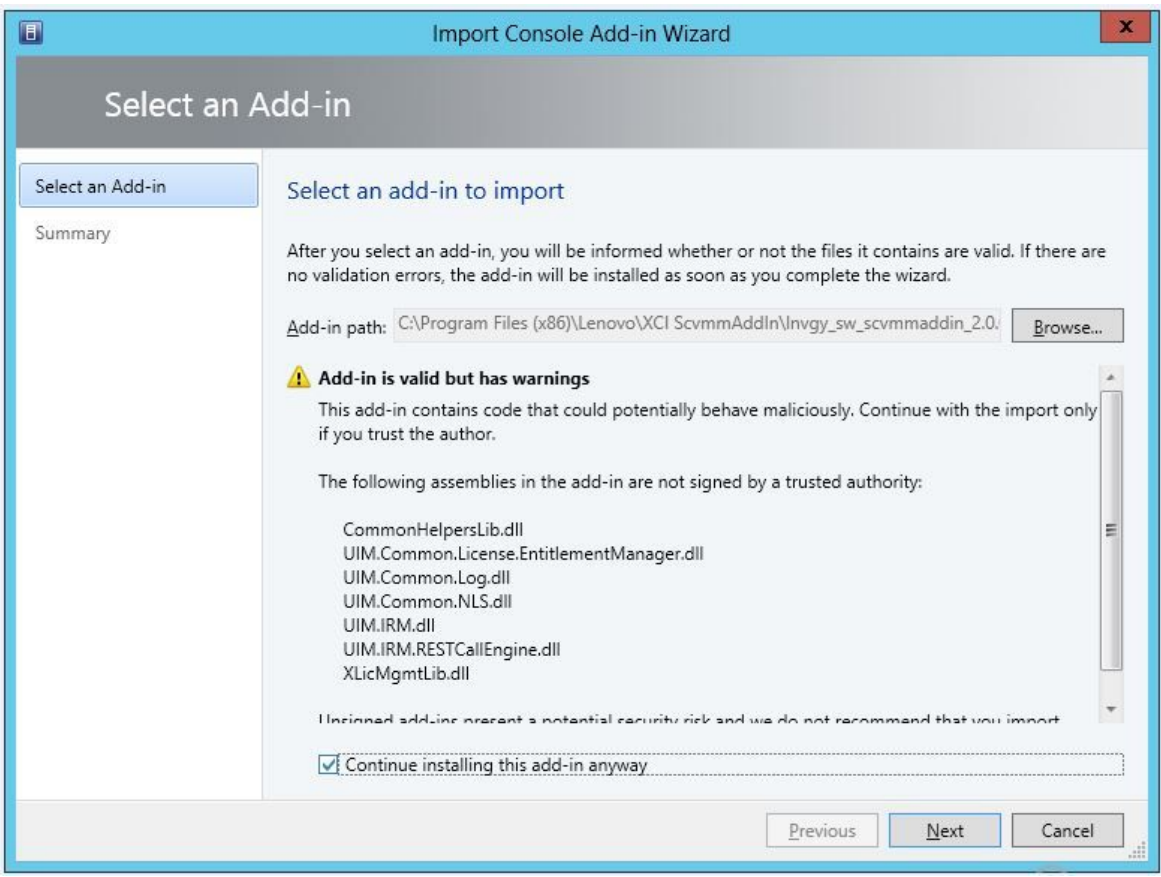

- **단계 3.** lnvgy\_sw\_scvmmaddin\_version\_windows\_32-64.zip **파일을 찾으십시오. 일반적으로 이 zip 파일 은 다음 경로에 있습니다.** C:\Program Files (x86)\Lenovo\XCI ScvmmAddIn**.**
- **단계 4. Continue installing this add-in anyway(이 추가 기능 계속 설치) 선택란을 선택하십시오.**
- **단계 5. Next(다음)을 클릭하여 계속하십시오.**
- **단계 6. Finish(완료)를 클릭하여 가져오기 절차를 계속 진행하십시오. 가져오기 절차의 상태가 Jobs(작업) 보고서 콘솔에 표시됩니다.**

### **Lenovo Add-in 시작**

**Lenovo Add-in zip 파일을 가져온 후 이 섹션의 절차를 사용하여 Lenovo Add-in을 시작하십시오.**

#### **시작하기 전에**

**중요: Lenovo Add-in은 호스트, 클러스터, 섀시, 랙및 Lenovo XClarity Administrator에 대해 작 업할 수 있는 몇 가지 기능을 제공합니다. 승인되지 않은 작업을 방지하기 위해 도메인 관리자와 위임된 관 리자 사용자 역할을 가진 계정만 Lenovo Add-in에 액세스할 수 있습니다.**

#### **절차**

- **단계 1. SCVMM 콘솔을 여십시오.**
- **단계 2. SCVMM 콘솔의 왼쪽 아래에서 VMs and Services(VM 및 서비스) 또는 Fabric(패브릭)을 선택하십시오. 탐색 분할창이 표시됩니다.**
- **단계 3. All Hosts(모든 호스트)를 선택하십시오.**
- **단계 4. SCVMM 콘솔의 맨 위에서 Lenovo XClarity Integrator 아이콘을 클릭하십시오.**

<span id="page-16-0"></span>**단계 5. Fabric category(패브릭 범주) 페이지 또는 VMs and Services(VM 및 서비스) 페이지에서 창의 맨 위에 있는 Lenovo XClarity Integrator 아이콘을 클릭하십시오.**

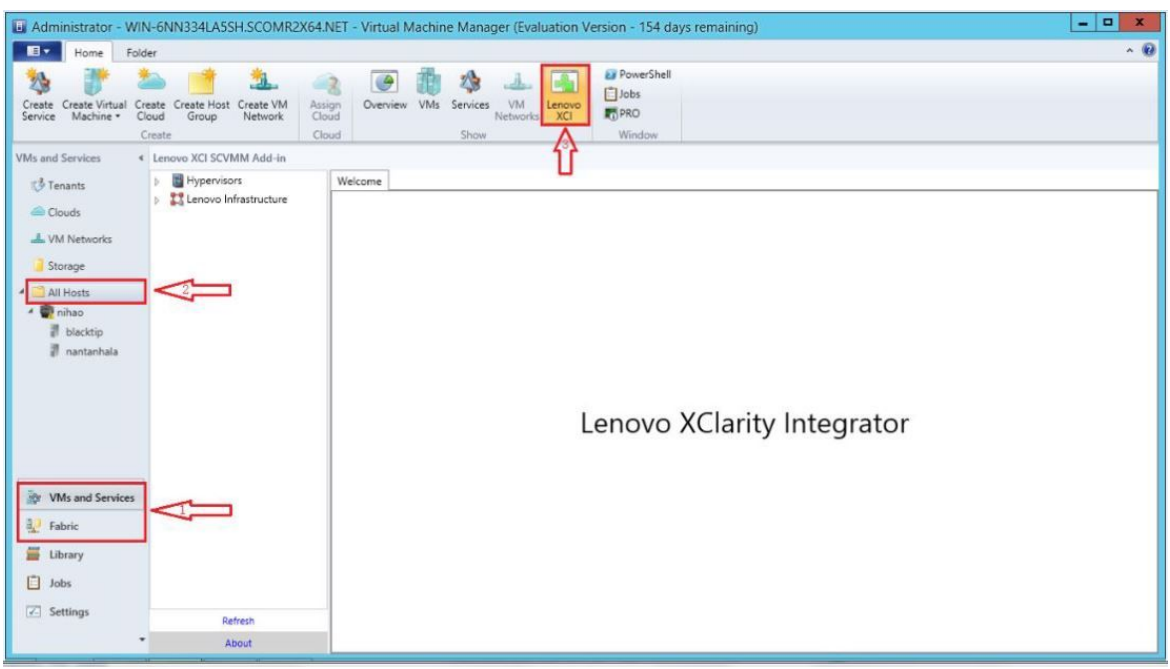

**그림 3. Lenovo XClarity Integrator Add-in 시작**

**Microsoft System Center Virtual Machine Manager용 Lenovo Add-in 콘솔의 인터페 이스는 두 개의 섹션으로 구성됩니다. 왼쪽에는 관리되는 자산이 포함된 탐색 분할창이 있습니 다. 여기에는 SCVMM 구성과 동기화되는 호스트 클러스터와 관리되는 호스트 및 Lenovo XClarity Administrator 인스턴스와 관리되는 섀시가 포함되어 있습니다. 오른쪽에는 왼쪽 트리 보기에서 선택한 자산과 관련된 현재 작업을 표시하는 주 프레임이 있습니다. 탐색 분할 창에서 자산을 새로 고치거나 다시 로드하려면 Ctrl+F5를 누르거나 탐색 분할창의 맨 아래 에서 Refresh(새로 고침)를 클릭하십시오.**

# **Unified Service에 로그인**

**SCVMM 콘솔의 맨 위에 있는 Lenovo XClarity Integrator 아이콘을 클릭하면 Unified Service 로그 인 페이지가 표시됩니다. 이 페이지를 사용하여 로컬 또는 원격 SCVMM 서버에서 Unified Service 에 로그인하면 대상 Unified Service가 관리하는 호스트, 클러스터, 섀시, 랙및 Lenovo XClarity Administrator 인스턴스에 대한 작업을 수행할 수 있습니다.**

#### **서버 이름**

**Unified Service가 설치되고 SCVMM 서버가 연결된 대상 서버의 FQDN을 지정하십시오. 다른 주 소를 사용하여 SCVMM에 다시 연결하지 않는 한 다른 서버를 사용하여 로그인하거나 FQDN을 변경할 수 없습니다.**

#### **포트**

**대상 서버의 Unified Service 포트를 지정하십시오. 포트는 Unified Service를 설치하는 동 안 설정되었습니다. 기본 포트는 9500입니다.**

**암호**

**대상 서버의 Unified Service에 로그인하는 암호를 지정하십시오. 이 암호는 Unified Service 를 설치하는 동안 설정되었습니다.**

#### **암호 기억**

<span id="page-17-0"></span>**암호를 구성 파일에 저장하도록 선택하면 다음에는 이러한 설정을 사용하여 자동으로 연결됩니다. 이 러한 설정은 Windows 현재 사용자에게만 저장되고 적용됩니다.**

**구성 파일 경로**

**system drive\users\current user\Lenovo\LXCI\ScvmmAddin\config.json.txt**

# **인증**

**Lenovo XClarity Integrator는 인증서를 확인하여 Unified Service에 대한 연결 보안을 보장합니다. 인증서가 안전하지 않으면 경고 메시지가 표시됩니다.**

**참고: Lenovo Xclarity Integrator는 기본 설정에서 자체 서명된 인증서 체인을 사용합니다. 로그인하 는 동안 CA 루트 인증서를 신뢰할 수 없다는 경고 메시지가 표시될 수 있습니다. 인증서가 유효하다고 확 신하는 경우 Trust the certificate permanently(영구적으로 인증서 신뢰)를 선택하거나 이를 선택 취 소하여 이 연결 검사를 무시하십시오. 인증서를 영구적으로 신뢰하지 않도록 선택하면 시스템의 보안 설정에 따라 몇 가지 시스템 경고가 표시됩니다.**

- **1. "아래 나열된 웹 사이트에서 오는 이 응용 프로그램의 내용이 Internet Explorer 보안 강화 구 성에 의해 차단되고 있습니다." 나열된 웹 사이트는 "about:blank", "about:internet" 또는 "security\_VmmAdminUI.exe" 중 하나일 수 있습니다.**
	- **Close(닫기)를 클릭하여 경고를 표시하지 않거나 Add(추가)...를 클릭하여 영구적인 예외 를 추가합니다.**
- **2. "웹 페이지에 대한 탐색이 취소되었습니다"**

**페이지를 마우스 오른쪽 단추로 클릭하고 Refresh(새로 고침)를 선택하거나 F5를 누르십시오.**

**3. "이 웹 사이트의 보안 인증서에 문제가 있습니다."**

**Continue to this website(not recommended)(이 웹 사이트를 계속 탐색(권장하지 않음))를 클릭하십시오.**

**Lenovo XClarity Integrator에 연결하고 있는지 확인하는 방법은 무엇입니까?**

- **1. SCVMM 서버에서** %ProgramFiles(x86)%\Lenovo\Lenovo XClarity Integrator Unified Service\WebServer\conf**로 이동하십시오.**
- **2. ca.root 또는 ca.root.cer을 두 번 클릭하십시오.**
- **3. 지문을 경고에 표시된 지문과 비교하십시오. 두 지문이 동일해야 합니다.**

### **호스트 인증 설정**

**하이퍼바이저 노드를 사용하여 호스트에 관한 정보를 보십시오.**

**인증 정보는 시스템 유형과 같은 자세한 시스템 정보를 수집하고 롤링 시스템 업데이트 및 롤링 시스템 재 부팅과 같은 일부 XClarity Integrator 기능을 사용 설정하기 위해 필요합니다. Lenovo Add-in의 탐 색 분할창에서 하이퍼바이저를 확장한 후 클러스터를 확장하고 한 호스트를 클릭하여 호스트 인증 정보를 설정할 수 있습니다. Host General(호스트 일반) 페이지에서 Authentication OS(인증 OS)를 볼 수 있습니다. 이를 클릭하여 Host Authentication Information(호스트 인증 정보) 대화 상자로 들어가 십시오. 호스트 인증을 완료하려면 다음 정보를 설정해야 합니다.**

#### **계정으로 실행**

**Lenovo XClarity Integrator에 domain\administrator 계정을 지정하여 SCVMM을 통해 클라 이언트 호스트에 대한 작업을 실행하십시오.**

**SCVMM 서비스에 SCVMM 실행 계정을 사용하여 대상 호스트에서 스크립트를 실행합니다. 모든 Lenovo Add-in 기능이 올바르게 작동하도록 하려면 domain\administrator 계정을 사용하십시오.**

**사용자 이름 및 암호**

<span id="page-18-0"></span>**시스템 정보를 수집하거나, 스크립트 및 응용 프로그램을 실행하거나, 특정 호스트의 SMB 공유 폴더 (일반적으로 C\$)에 액세스하기 위해 WMI를 통해 특정 호스트에 연결하려면 도메인 관리자 권한 이 있는 사용자 계정이 필요합니다.**

**참고: 관리되는 호스트의 SMB와 WMI 서비스가 사용 가능한지 확인하십시오. 암호화된 후 인증 정보가 Lenovo XClarity Integrator Unified Service 데이터베이스에 저장됩니다.**

**호스트 General(일반) 탭의 맨 아래에서 Set Auth Info(인증 정보 설정)를 클릭하십시오. 그런 다음 Set Authentication Information(인증 정보 설정) 창의 필드를 완료하십시오. 이 정보는 선택한 호스 트, 동일한 클러스터의 호스트 또는 탐색 분할창에 나열된 모든 호스트에 적용될 수 있습니다. 정보를 적 용한 후 기다리십시오. 정보가 확인되고 결과가 UI에 표시됩니다.**

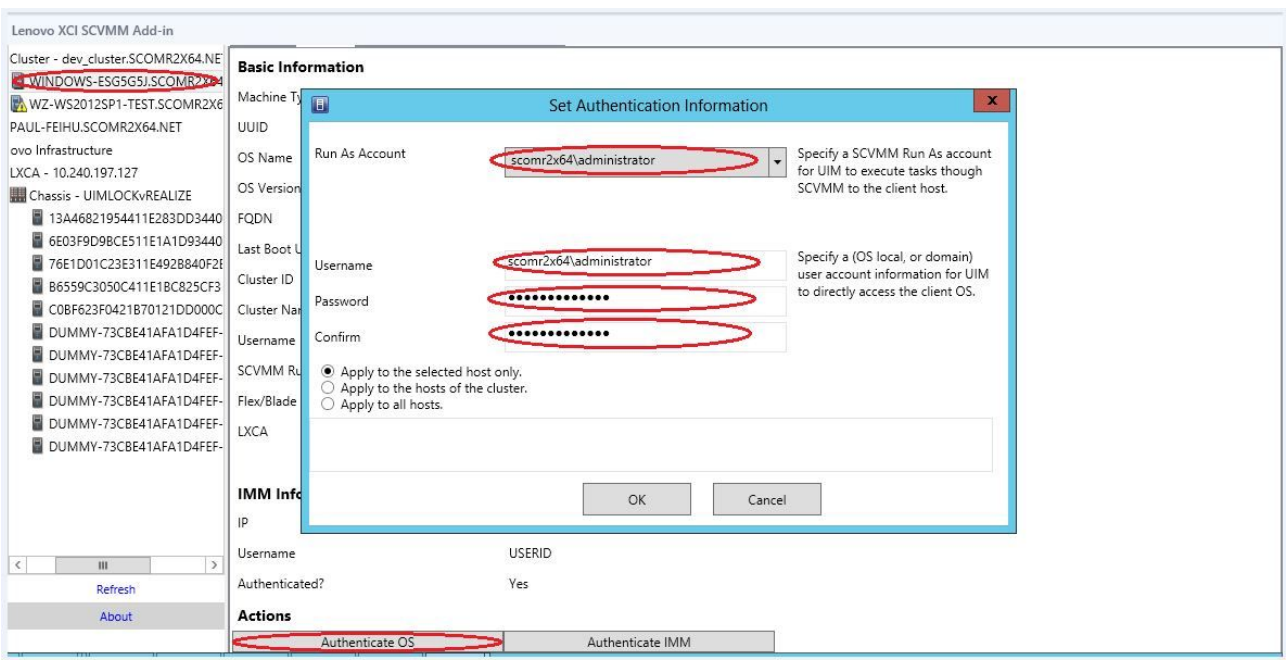

**그림 4. 호스트 인증 설정**

### **롤링 시스템 업데이트 기본 설정**

**롤링 시스템 업데이트 기본 설정은 정책 기능 없는 롤링 시스템 업데이트의 전제 조건입니다. 다음 절차를 사용하십시오.**

**절차**

- **단계 1. Lenovo Add-in의 탐색 분할창에서 하이퍼바이저를 확장하고 대상 클러스터를 선택하십시오.**
- **단계 2. 주 프레임의 맨 위에서 롤링 시스템 업데이트를 선택하십시오.**
- **단계 3. Rolling System Update(롤링 시스템 업데이트) 페이지에서 Preferences(기본 설정) 링 크를 클릭하십시오.**
- **단계 4. 펌웨어 업데이트에 대한 펌웨어 페이로드를 저장하거나 다운로드하는 데 사용되는 Local / Remote Repository Folder(로컬 / 원격 리포지토리 폴더)를 할당하십시오.**
- **단계 5. 필요한 경우 Windows 공유 폴더에 액세스하는 데 사용되는 자격 증명(사용자 이름 및 암호)을 지정하십시오. 로컬 폴더를 사용하는 경우 Lenovo Add-in은** Repository **이름을 사용하여 이 폴더를 자동으로 공유하므로 올바른 권한을 가진 Windows 계정이 필요합니다. Lenovo Add-in은 Windows 공유 폴더만 지원합니다. Linux 또는 다른 공유 폴더를 할당하면 롤링 시 스템 업데이트와 같은 일부 Lenovo Add-in 기능에서 치명적인 오류가 발생할 수 있습니다.**
- <span id="page-19-0"></span>**단계 6. 다음 단계 중 하나를 수행하십시오.**
	- **사용 가능한 업데이트 패키지가 있으면 이를 로컬 리포지토리 폴더 경로에 복사하십시오.**
	- **사용 가능한 업데이트 패키지가 없으면 Lenovo 웹 사이트에서 업데이트 패키지를 자동으 로 다운로드하도록 Check Updates from Lenovo Website Section(Lenovo 웹 사이트 섹션에서 업데이트 확인)을 설정하십시오.**
		- **1. Download Updates from Lenovo Website(Lenovo 웹 사이트에서 업데이트 다운 로드) 선택란을 선택하십시오.**
		- **2. 인터넷 설정을 구성하십시오.**
		- **3. 업데이트 패키지를 자동으로 다운로드하는 빈도를 선택하고 변경 사항을 저장하십시 오. 업데이트 패키지를 즉시 다운로드하려면 Check Now(지금 확인)를 클릭하십시 오. 이 버튼을 클릭하면 다운로드 프로세스가 시작됩니다.**
- **단계 7. Save(저장)를 클릭하여 설정을 저장하십시오. 설정이 저장되면 어떤 후속 작업도 없습니다.**
- **단계 8. 이전 링크를 클릭하여 Rolling System Update Task Manager(롤링 시스템 업데이트 작업 관리자) 페이지로 돌아가십시오.**

### **베이스보드 관리 컨트롤러(BMC) 추가**

**베이스보드 관리 컨트롤러(BMC)을 Lenovo Add-in에 추가하는 것은 PFA 기능과 같은 일부 기 능의 전제조건입니다.**

**BMC을 추가하는 두 단계가 있습니다.**

- **1. BMC 검색**
- **2. BMC 인증**

### **BMC 검색**

**이 기능은 BMC 항목을 검색합니다.**

#### **절차**

- **단계 1. Lenovo Add-in의 탐색 분할창에서 Hypervisors(하이퍼바이저) 또는 Lenovo Infrastructure(Lenovo 인프라) 루트 항목을 선택하십시오.**
- **단계 2. 주 프레임의 맨 위에서 BMC Management(BMC 관리) 페이지를 선택하십시오.**
- **단계 3. Discover(검색)를 클릭하십시오. BMC Discovery(BMC 검색) 대화 상자가 표시됩니다.**
- **단계 4. 한 IP 주소 또는 IP 주소 범위를 입력하십시오.IPv4 및 IPv6가 지원됩니다.**
- **단계 5. BMC Discovery(BMC 검색) 대화 상자에서 OK(확인)를 클릭하십시오.**

**Run in the background(백그라운드에서 실행) 옵션을 선택하면 대화 상자가 즉시 닫힙니다. 그렇지 않은 경우 검색 프로세스가 완료될 때 대화 상자가 닫힙니다. 완료 성공은 실제 검색된 BMC 항목 수에 상관 없이 요청이 처리되어 반환되었음을 의미합니다.**

**요청이 완료되면 새로 검색된 BMC 항목이 BMC Management(BMC 관리) 페이지의 BMC 테이블에서 업데이트됩니다.**

**요청을 처리하는 데 실패하는 경우 대화 상자가 여전히 열려 있습니다. 이는 통신 장애로 인해 요 청이 서버에 도달하지 못한 경우 발생할 수 있습니다.**

# <span id="page-20-0"></span>**BMC 인증**

**이 기능은 BMC 항목에 대한 사용자 이름과 암호 정보를 입력하기 위한 것입니다. 다른 기능에서 나중에 사용하기 위해 해당 정보가 XClarity Integrator 데이터베이스에 저장됩니다.**

#### **절차**

- **단계 1. Lenovo Add-in의 탐색 분할창에서 Hypervisors(하이퍼바이저) 또는 Lenovo Infrastructure(Lenovo 인프라) 루트 항목을 선택하십시오.**
- **단계 2. 주 프레임의 맨 위에서 BMC Management(BMC 관리) 페이지를 선택하십시오.**
- **단계 3. 인증할 BMC 옆에 있는 선택란을 선택하십시오.**
- **단계 4. Authenticate(인증)를 클릭하십시오. BMC Authentication(BMC 인증) 대화 상자가 표시됩니다.**
- **단계 5. 사용자 이름과 암호 정보를 입력하십시오.**
- **단계 6. OK(확인)를 누르십시오. 요청이 완료되면 BMC Management(BMC 관리) 페이지의 BMC 테이블이 업데이트됩니다.**

# **Lenovo XClarity Administrator 추가**

**Lenovo XClarity Administrator를 Lenovo Add-in에 추가하는 것은 Lenovo XClarity Administrator에 대한 일반 정보 보기 및 해당 관리되는 섀시의 섀시 맵 보기와 같은 특정한 기능의 전 제조건입니다. 이 섹션의 단계를 사용하여 Lenovo XClarity Administrator를 Lenovo Add-in 에 추가하십시오.**

#### **절차**

- **단계 1. 탐색 분할창에서 Lenovo 인프라를 클릭하십시오.**
- **단계 2. 주 프레임의 맨 위에 있는 LXCA Registration(LXCA 등록) 탭을 클릭하십시오. 주 프레임에 Registered LXCA(등록된 LXCA) 페이지가 표시됩니다. 등록된 모든 Lenovo XClarity Administrator 인스턴스가 이 페이지에 표시됩니다.**
- **단계 3. Lenovo XClarity Administrator 등록을 시작하려면 Register(등록)를 클릭하십시오. Lenovo XClarity Administrator 등록 대화 상자가 표시됩니다.**
- **단계 4. Lenovo XClarity Administrator 등록 대화 상자에서 Lenovo XClarity Administrator의 IP 주소, 사용자 이름, 암호 및 포트를 입력하십시오. 제출한 후에 인증을 위해 Lenovo Add-in이 Lenovo XClarity Administrator에 연결됩니다.**
- **단계 5. View Certificate(인증서 보기) 페이지가 표시되면 Trust this certificate(이 인증서 를 신뢰함)를 클릭하여 Lenovo XClarity Administrator를 신뢰할 수 있음을 확인한 다 음 Close(닫기)를 클릭하십시오.**
- **단계 6. 등록한 후에 Refresh(새로 고침)를 클릭하여 탐색 분할창을 업데이트하십시오.**

#### **다음 단계**

**참고:**

- **Lenovo XClarity Administrator의 사용자 인증 방법이 Allow logons from LDAP users(LDAP 사용자의 로그온 허용)로 구성되어 있지 않은지 확인하십시오.**
- **지정된 Lenovo XClarity Administrator 사용자 계정에 감독자 권한이 있는지 확인하십시오.**
- **이전 버전의 Lenovo XClarity Integrator를 사용하여 Lenovo XClarity Administrator 인스 턴스를 등록한 경우 Lenovo XClarity Administrator 인스턴스에 대한 서버 인증서를 수동으로 다운로드하고 Manage trusted certificates(신뢰할 수 있는 인증서 관리)** ➙ **Add(추가)를 클릭 하여 서버 인증서를 Lenovo XClarity Integrator으로 가져오십시오. 서버 인증서가 Lenovo XClarity Integrator에 추가되지 않으면 Lenovo XClarity Integrator가 Lenovo XClarity Administrator에 연결되지 않습니다**

<span id="page-21-0"></span>• **Lenovo XClarity Administrator가 IPv6 환경에서만 작동하는 경우 Manage trusted certificates(신뢰할 수 있는 인증서 관리)** ➙ **Add(추가)를 클릭하여 해당 인증서를 Lenovo XClarity Integrator로만 수동으로 가져올 수 있습니다. 그렇지 않은 경우 Lenovo XClarity Administrator가 등록되지 않습니다.**

**기타 Lenovo XClarity Administrator 등록 작업:**

**등록을 완료한 후 다음 작업을 수행할 수 있습니다.**

- **Edit(편집)를 클릭하고 필요한 항목을 변경하여 Lenovo XClarity Administrator를 편집하십시오.**
- **Unregister(등록 취소)를 클릭하여 Lenovo XClarity Administrator를 등록 취소하십시오.**
- **Manage trusted certificates(신뢰할 수 있는 인증서 관리)를 클릭하여 신뢰할 수 있는 인증서 를 관리하십시오.**

# **Lenovo XClarity Administrator 서버 인증서 다운로드**

**현재 Lenovo XClarity Administrator 서버 인증서 사본을 PEM 형식으로 로컬 시스템에 다운로드 할 수 있습니다.**

**절차**

**서버 인증서를 다운로드하려면 다음 단계를 완료하십시오.**

- **단계 1. Lenovo XClarity Administrator에 로그인하십시오.**
- **단계 2. Lenovo XClarity Administrator 메뉴 표시줄에서 Administration(관리)** ➙ **Security(보 안)를 클릭하여 보안 페이지를 표시하십시오.**
- **단계 3. 인증서 관리 섹션의 Server Certificate(서버 인증서)를 클릭하십시오. 서버 인증서 페 이지가 표시됩니다.**
- **단계 4. Download Certificate(인증서 다운로드) 탭을 클릭하십시오.**
- **단계 5. Download Certificate(인증서 다운로드)를 클릭하십시오. 서버 인증서 대화 상자가 표 시됩니다.**
- **단계 6. Save to pem(PEM으로 저장)을 클릭하여 서버 인증서를 PEM 파일로 로컬 시스템에 저장 하십시오.**

**참고: DER 형식은 지원되지 않습니다.**

### **신뢰할 수 있는 인증서 관리**

**Lenovo XClarity Integrator는 신뢰할 수 있는 Lenovo XClarity Administrator 인증서 관리를 위 한 통합된 방법을 제공합니다.**

#### **절차**

**Lenovo XClarity Integrator Management(Lenovo XClarity Integrator 관리) 페이지에서 Manage trusted certificates(신뢰할 수 있는 인증서 관리)를 클릭하여 Trusted Certificates(신뢰 할 수 있는 인증서) 페이지를 표시하십시오. 이 페이지에서 다음 작업을 수행할 수 있습니다.**

- **Add(추가)를 클릭하여 신뢰할 수 있는 Lenovo XClarity Administrator 인증서를 수동으로 추 가합니다.**
- **View(보기)를 클릭하여 신뢰할 수 있는 인증서에 대한 상세 정보를 봅니다.**
- **Delete(삭제)를 클릭하여 신뢰할 수 있는 인증서를 삭제합니다.**
- **Refresh(새로 고침)를 클릭하여 신뢰할 수 있는 인증서를 업데이트합니다.**
- **LXCA Registration(LXCA 등록)을 클릭하여 Lenovo XClarity Integrator Management(Lenovo XClarity Integrator 관리) 페이지로 돌아갑니다.**

# <span id="page-22-0"></span>**제 5 장 기능 작업**

**이 섹션에서는 Lenovo Add-in 기능을 소개합니다.**

# **정보 수집 중**

**Lenovo Add-in은 시스템 관리를 돕기 위해 호스트, 섀시 및 Lenovo XClarity Administrator 에 대한 정보를 수집합니다.**

### **호스트 정보 보기**

**SCVMM에 구성된 호스트 클러스터 내부의 호스트에 대한 일반 정보를 볼 수 있습니다.**

**SCVMM에 호스트 클러스터를 구성하는 방법에 대한 정보는 [Microsoft](https://technet.microsoft.com/library/cc956009.aspx) System Center** – **호스트 클 러스터 관리 웹 [페이지](https://technet.microsoft.com/library/cc956009.aspx)의 내용을 참조하십시오.**

**호스트 정보를 보려면 Lenovo Add-in의 탐색 분할창에서 하이퍼바이저를 확장한 후 클러스터를 확장하고 한 호스트를 클릭하십시오.**

**클러스터 내부의 호스트에 대한 일반 정보를 보려면 Microsoft System Center Virtual Machine Manager용 Lenovo Add-in UI의 탐색 분할창에서 Hypervisor(하이퍼바이저) 노드를 확장하고 호스 트가 있는 클러스터를 선택한 후 호스트를 선택하십시오.**

**클러스터 외부의 호스트에 대한 일반 정보를 보려면 Microsoft System Center Virtual Machine Manager용 Lenovo Add-in UI의 탐색 분할창에서 Hypervisor(하이퍼바이저) 노드를 확장한 후 호스트를 선택하십시오.**

### **Lenovo XClarity Administrator에 대한 일반 정보 보기**

**Lenovo XClarity Administrator 및 Lenovo XClarity Administrator가 관리하는 섀시에 대한 일반 정보를 볼 수 있습니다.**

**Lenovo XClarity Administrator의 일반 정보를 보려면 먼저 Lenovo XClarity Administrator를 등록해야 합니다. 자세한 정보는 4장을 참조하십시오.**

**탐색 분할창에서 Lenovo 인프라를 확장한 후 대상 Lenovo XClarity Administrator 인스턴스 중 하 나를 선택하십시오. Lenovo XClarity Administrator에 대한 일반 정보가 다음과 같이 주 프레임 이 표시됩니다.**

<span id="page-23-0"></span>

| Lenovo XCI SCVMM Add-in                      |                |                                |                |             |                                  |                |                      |                   |
|----------------------------------------------|----------------|--------------------------------|----------------|-------------|----------------------------------|----------------|----------------------|-------------------|
| Hypervisors                                  |                | Welcome General Config Pattern |                |             |                                  |                |                      |                   |
| - Cluster - dev_cluster.SCOMR2X6             |                |                                |                |             |                                  |                |                      |                   |
| WINDOWS-ESG5G5J.SCOMF                        |                |                                |                |             |                                  |                |                      |                   |
| WZ-WS2012SP1-TEST.SCOM                       | <b>LXCA</b>    |                                |                |             |                                  |                |                      |                   |
| PAUL-FEIHU.SCOMR2X64.NET                     |                |                                |                |             |                                  |                |                      |                   |
| Lenovo Infrastructure                        |                |                                | Address:       |             |                                  | 10.240.197.127 |                      |                   |
| LXCA - 10.240.197.127                        |                | Port:                          |                |             | 443                              |                |                      |                   |
| 4 Chassis - UIMLOCKvREALIZE                  |                | User:                          |                |             | <b>USERID</b>                    |                |                      |                   |
| 13A46821954411E283DD                         |                |                                |                |             |                                  |                |                      |                   |
| 6E03F9D9BCE511E1A1D9                         |                |                                | Authenticated: |             | <b>TRUE</b>                      |                |                      |                   |
| 76E1D01C23E311E492B8                         |                | Version:                       |                |             | 1.0.0                            |                |                      |                   |
| B6559C3050C411E1BC82                         |                |                                |                |             |                                  |                |                      |                   |
| C0BF623F0421B70121DD                         | <b>Chassis</b> |                                |                |             |                                  |                |                      |                   |
| DUMMY-73CBE41AFA1D                           |                |                                |                |             |                                  |                |                      |                   |
| DUMMY-73CBE41AFA1D                           | Name           |                                |                | <b>UUID</b> |                                  |                | <b>Serial Number</b> | <b>Type-Model</b> |
| DUMMY-73CBE41AFA1D                           |                | <b>UIMLOCKvREALIZE</b>         |                |             | 73CBE41AFA1D4FEF957EF98875EE96C6 |                | 06PHZL0              | 8721-A1A          |
| DUMMY-73CBE41AFA1D<br>DUMMY-73CBE41AFA1D     |                |                                |                |             |                                  |                |                      |                   |
| DUMMY-73CBE41AFA1D                           |                |                                |                |             |                                  |                |                      |                   |
|                                              |                |                                |                |             |                                  |                |                      |                   |
|                                              |                |                                |                |             |                                  |                |                      |                   |
|                                              |                |                                |                |             |                                  |                |                      |                   |
|                                              |                |                                |                |             |                                  |                |                      |                   |
|                                              |                |                                |                |             |                                  |                |                      |                   |
| $\langle$<br>$\mathbf{III}$<br>$\rightarrow$ |                |                                |                |             |                                  |                |                      |                   |
| Refresh                                      |                |                                |                |             |                                  |                |                      |                   |
| About                                        |                |                                |                |             |                                  |                |                      |                   |

**그림 5. Lenovo XClarity Administrator 일반 정보**

# **섀시 맵 보기**

**Lenovo XClarity Administrator를 Lenovo Add-in에 등록하면 Lenovo XClarity Administrator 에서 관리하는 섀시에 대한 섀시 맵을 검토할 수 있습니다.**

**절차**

**단계 1. 특정 섀시에서 섀시나 서버를 찾고 Lenovo Add-in 콘솔의 자산 트리 분할창에서 섀시를 선택하십시오.**

**섀시는 Lenovo Add-in 콘솔의 자산 트리 분할창에서 Lenovo 인프라 노드 아래에 있는 Lenovo XClarity Administrator에 의해 관리되어야 합니다.**

**단계 2. Lenovo Add-in 콘솔의 작업 영역에서 섀시 맵 탭을 클릭하십시오.**

**다음을 수행할 수 있습니다.**

- **섀시에서 구성 요소를 클릭하여 프롬프트에서 구성 요소의 기본 인벤토리와 상태 정보 를 확인합니다.**
- **여러 오버레이를 적용하여 섀시에서 구성 요소에 대한 여러 정보나 상태를 표시합니다.**
- **섀시 맵 보기의 맨 위에 있는 도구 모음에서 관심 있는 오버레이를 사용하도록 설정합니다. [표](#page-24-0) 5 "하드웨어 맵 [오버레이"](#page-24-0) [19페이지](#page-24-0) 테이블은 오버레이에 대한 세부 정보를 제공합니다.**

<span id="page-24-0"></span>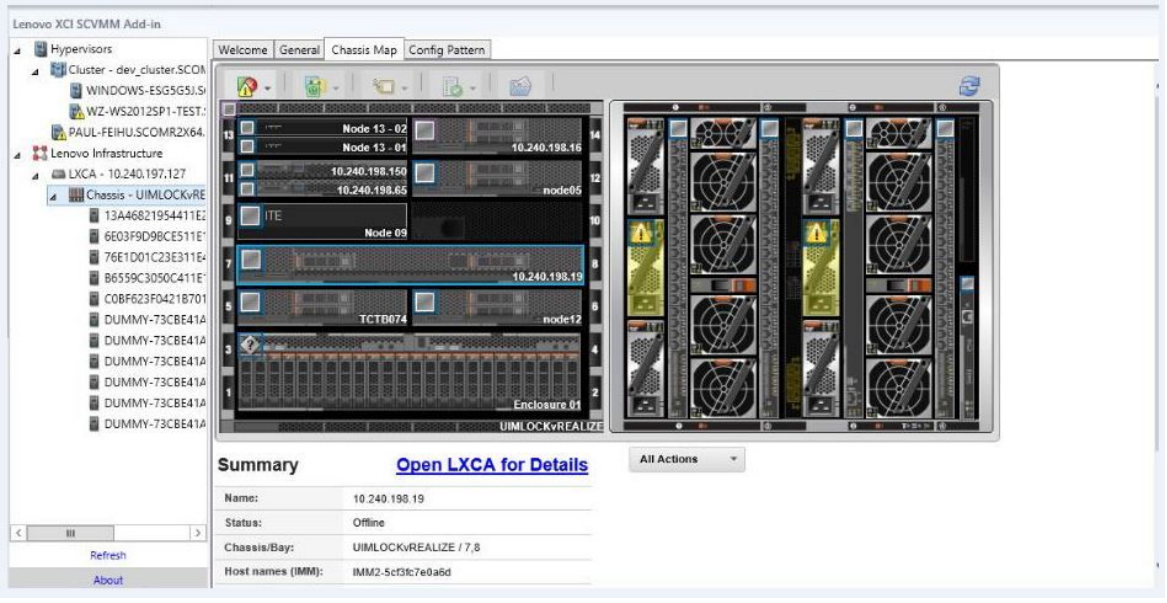

#### **그림 6. 섀시 맵**

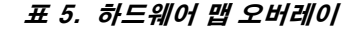

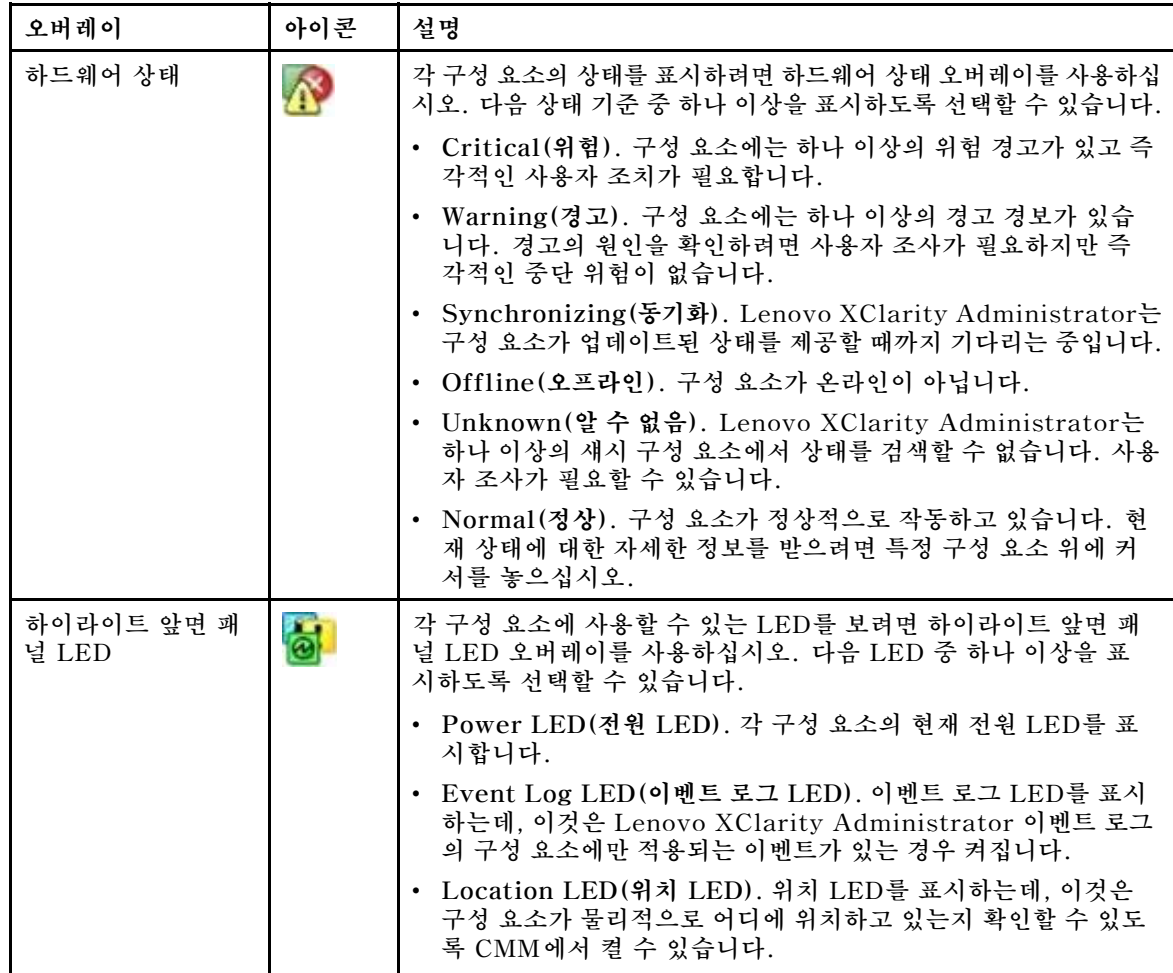

#### <span id="page-25-0"></span>**표 5. 하드웨어 맵 오버레이 (계속)**

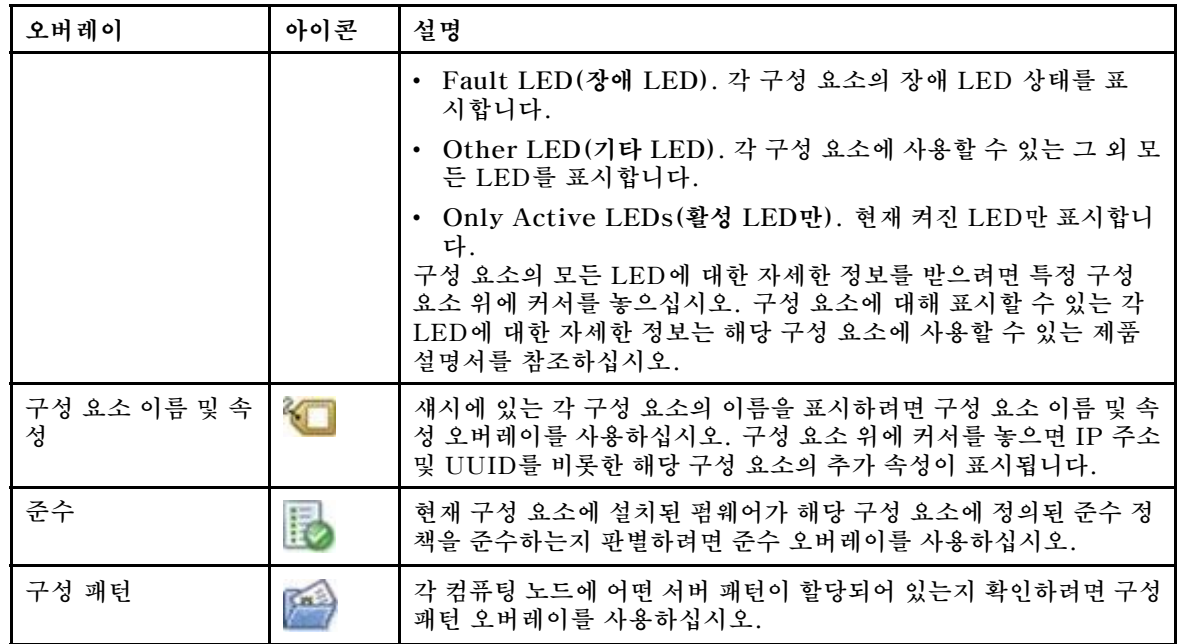

#### **관리되는 섀시의 세부 정보 보기**

**세부 정보 확인을 위해 Lenovo XClarity Administrator 열기 링크를 클릭하면 Lenovo XClarity Administrator에서 관리되는 섀시에 대한 자세한 정보를 볼 수 있습니다.**

**세부 정보에는 펌웨어 수준, IP 주소 및 UUID(universally unique identifier)가 포함됩니다.**

#### **모든 작업 버튼**

**Chassis Map(섀시 맵) 페이지에 All Action(모든 작업) 버튼이 있습니다. 이 버튼을 클릭하면 BMC 인터페이스에 액세스하여 선택된 한 호스트를 원격으로 제어할 수 있습니다.**

#### **관리 모듈 인터페이스 시작**

**Chassis Map(섀시 맵) 페이지에서 섀시나 호스트를 선택하면 BMC 웹 페이지를 새 창으로 열 수 있습니다.**

#### **원격 제어 시작**

**섀시 맵 보기에서 호스트를 선택하면 원격 제어를 열 수 있습니다.**

# **자산 검색**

**"자산 검색" 기능은 Lenovo Add-in 콘솔의 자산에서 키워드를 사용하여 특정 서버, 클러스터, 섀시 및/ 또는 Lenovo XClarity Administrator 인스턴스를 신속하게 찾는 검색 기능을 제공합니다.**

#### **키워드**

**키워드 일치는 대소문자를 구분합니다. 키워드는 와일드카드나 정규 표현식을 지원하지 않습니다.**

#### **검색 필드**

**검색 필드는 검색 대상에 따라 다릅니다. 검색 텍스트가 검색 대상 필드에 포함되어 있는 경우 일치 항목 이 발견됩니다.**

**서버의 경우 검색 필드는 다음과 같습니다.**

- **OS FQDN**
- **OS IP address(OS IP 주소)**
- **OS Name(OS 이름)**
- **Machine type(모델 타입)**
- **Server UUID(서버 UUID)**
- **IMM IP address(IMM IP 주소)**
- **IMM model(IMM 모델)**
- **IMM part number(IMM 부품 번호)**
- **IMM serial number(IMM 일련 번호)**
- **IMM UUID**

**섀시의 경우 검색 필드는 다음과 같습니다.**

- **Domain name(도메인 이름)**
- **Machine type(모델 타입)**
- **Model(모델)**
- **Name(이름)**
- **Part number(부품 번호)**
- **Serial number(일련 번호)**
- **CMM IP address(CMM IP 주소)**
- **Product name(제품 이름)**
- **UUID**

**Lenovo XClarity Administrator의 경우 검색 필드는 다음과 같습니다.**

• **IP address(IP 주소)**

**클러스터의 경우 검색 필드는 다음과 같습니다.**

- **Cluster ID(클러스터 ID)**
- **Cluster Name(클러스터 이름)**

#### **검색 결과**

**검색 결과는 계층 구조의 자산 트리에 표시됩니다. 일치 항목은 파란색으로 강조 표시됩니다. 일치 노드의 상위 수준 노드가 확장됩니다. 일치 항목이 없는 하위 노드가 있는 일치 노드는 축소됩니다.**

**검색 결과에서 한 노드를 선택하여 평소대로 조작할 수 있습니다. 해당 기능이 정상적으로 작동합니다.**

**검색 결과를 표시하는 동안에는 자산 트리에 대해 자동으로 새로 고침이 중지됩니다.**

#### **검색 시작**

**"검색 시작" 기능을 사용하면 서버, 클러스터, 섀시 및/또는 Lenovo XClarity Administrator 인스턴스 의 특정 자산을 검색할 수 있습니다.**

#### **절차**

**Search(검색) 필드에 키워드 텍스트를 입력하십시오. 이 필드는 Lenovo Add-in 자산 트리의 맨 위에 있습니다. 결과는 입력할 때 자동으로 표시됩니다.**

#### **검색 결과 지우기**

**"검색 결과 지우기" 기능을 사용하면 서버, 클러스터, 섀시 및/또는 Lenovo XClarity Administrator 인스턴스의 전체 자산이 표시되도록 검색에서 결과를 지울 수 있습니다.**

#### **절차**

**다음 단계 중 하나를 수행하십시오.**

- **1. Search(검색) 필드를 지우십시오.**
- **2. Esc 키를 누르십시오.**
- **3. Clear the Search(검색 지우기)를 클릭하십시오.**

### <span id="page-27-0"></span>**모니터링**

**이 섹션에서는 RAS 관리, 정책 설정, 서버 노드에서 VM 자동 마이그레이션 기능 사용 안 함, 이벤 트 기록 보기와 같은 작업을 다룹니다.**

### **PFA 관리**

**이 기능은 지정된 하드웨어 이벤트에 가상 컴퓨터(VM) 자동 마이그레이션 기능을 제공합니다.**

**시작하기 전에**

**이 기능은 클러스터 기반 기능입니다. 조작을 계속 하기 전에 SCVMM에 클러스터를 만들고 클러스 터에 호스트를 추가해야 합니다. CSV(Cluster Shared Volume)도 필요합니다. 추가 세부 정보는 Microsoft System Center 주제 Microsoft System Center** – **VMM 개요에서 [Hyper-V](https://technet.microsoft.com/library/gg610576.aspx) 호스트 클러 스터 만들기 웹 [페이지](https://technet.microsoft.com/library/gg610576.aspx)의 내용을 참조하십시오.**

**또한 "베이스보드 관리 [컨트롤러\(BMC\)](#page-19-0) 추가" [14페이지](#page-19-0)의 단계를 수행해야 합니다.**

#### **정책 설정**

**정책 설정 기능을 사용하면 특정 조건 및 이벤트 범주가 있는 선택된 서버 노드에 VM 자동 마이그레 이션을 사용할 수 있습니다.**

#### **시작하기 전에**

**"PFA 관리" 22페이지의 전제조건을 완료하십시오.**

**절차**

- **단계 1. 왼쪽 호스트 탐색 분할창의 클러스터에서 Hypervisors(하이퍼바이저) 루트 항목, 클러스 터 또는 하이퍼바이저 노드를 선택하십시오.**
- **단계 2. 오른쪽 분할창의 맨 위에서 PFA Management(PFA 관리) 페이지를 선택하십시오. RAS Management(RAS 관리) 페이지가 열립니다.**
- **단계 3. Set Policy(정책 설정)를 클릭하십시오. Set Policy(정책 설정) 대화 상자가 표시됩니다.**
- **단계 4. 맨 위의 드롭 다운 목록에서 하드웨어 이벤트 시 VM 마이그레이션 활성화 옵션을 선택하십시오.**
- **단계 5. 필요한 경우 조건, 이벤트 범주 및 호스트를 선택하거나 지우십시오. 해당 BMC이 검색되지 않거 나 인증되지 않은 경우 호스트를 선택할 수 없습니다.**
- **단계 6. OK(확인)를 누르십시오. 설정을 확인하라는 프롬프트가 있는 페이지가 표시됩니다.**
- **단계 7. OK(확인)를 누르십시오.**
- **단계 8. 맨 아래의 이전 링크를 클릭하여 RAS Management(RAS 관리) 페이지로 돌아가십시오**

#### **서버 노드에서 VM 자동 마이그레이션 기능 사용 안 함**

**이 기능을 사용하여 선택한 서버 노드에서 VM 자동 마이그레이션을 사용 안 함으로 설정할 수 있습니다.**

#### **시작하기 전에**

**"PFA 관리" 22페이지의 전제조건을 완료하십시오.**

**절차**

**단계 1. 왼쪽 호스트 탐색 분할창의 클러스터에서 Hypervisors(하이퍼바이저) 루트 항목, 클러스 터 또는 하이퍼바이저 노드를 선택하십시오.**

- <span id="page-28-0"></span>**단계 2. 오른쪽 분할창의 맨 위에서 PFA Management(PFA 관리) 페이지를 선택하십시오. RAS Management(RAS 관리) 페이지가 열립니다.**
- **단계 3. Set Policy(정책 설정)를 클릭하십시오. Set Policy(정책 설정) 대화 상자가 표시됩니다.**
- **단계 4. 맨 위의 드롭 다운 목록에서 하드웨어 이벤트 시 VM 마이그레이션 비활성화 옵션을 선택하십시오.**
- **단계 5. 필요한 경우 호스트 선택 사항을 변경하십시오.**
- **단계 6. OK(확인)를 누르십시오. 설정을 확인하라는 프롬프트가 있는 페이지가 표시됩니다.**
- **단계 7. OK(확인)를 누르십시오.**
- **단계 8. 맨 아래의 이전 링크를 클릭하여 RAS Management(RAS 관리) 페이지로 돌아가십시오**

#### **이벤트 기록 보기**

**이벤트 기록 보기 기능을 사용하면 하드웨어 이벤트와 이벤트에 수행된 작업을 볼 수 있습니다.**

#### **시작하기 전에**

**"PFA [관리"](#page-27-0) [22페이지](#page-27-0)의 전제조건을 완료하십시오.**

#### **절차**

- **단계 1. 왼쪽 호스트 탐색 분할창의 클러스터에서 Hypervisors(하이퍼바이저) 루트 항목, 클러스 터 또는 하이퍼바이저 노드를 선택하십시오.**
- **단계 2. 오른쪽 분할창의 맨 위에서 PFA Management(PFA 관리) 페이지를 선택하십시오. RAS Management(RAS 관리) 페이지가 열립니다.**
- **단계 3. View Event History(이벤트 기록 보기)를 클릭하십시오. RAS Events(RAS 이벤트) 페이지가 표시되어 PFA Management(PFA 관리) 페이지의 테이 블에 표시된 호스트에 대한 RAS 이벤트 및 이벤트의 작업 기록이 표시됩니다.**
- **단계 4. 맨 아래의 이전 링크를 클릭하여 RAS Management(RAS 관리) 페이지로 돌아가십시오**

### **서버 업데이트**

**이 장에서는 롤링 시스템 재부팅 및 롤링 시스템 업데이트에 대한 정보를 제공합니다.**

# **롤링 시스템 업데이트**

**롤링 시스템 업데이트 기능은 시스템이 계속 실행되는 동안 서버 호스트의 응용 프로그램 서비스를 인터럽 트하지 않고 서버를 업데이트합니다.**

#### **시작하기 전에**

- **IBM 서버에서는 펌웨어 다운로드가 지원되지 않습니다.**
- **ThinkServer 서버가 지원되지 않습니다.**
- **운영 체제가 Windows Server 2016인 경우 롤링 시스템 업데이트 기능은 다음 시스템 유형의 서버 를 지원하지 않습니다.**

**시스템 유형: 7875,1929, 8038, 8039, 2582, 5457, 2583, 5458, 7382, 7383, 7160, 7914, 7158, 7159, 7915, 5460, 5466, 8722, 8733, 8752, 8718, 7145, 7146, 3837, 3839, 7143, 7191, 3837, 3839, 7918, 7919, 7912, 7913, 8737, 8738, 7863, 8956, 7906, 2585, 7916, 7917, 4259, 7903, 4259, 7903, 4259, 7903, 5455**

• **Microsoft Internet Explorer 업데이트 [KB3087038](#page-46-0) 설치의 지시 사항을 따라 Microsoft Internet Explorer 업데이트 KB3087038을 설치하십시오.**

**롤링 시스템 업데이트 작업 만들기**

**업데이트 작업을 만들고 펌웨어 업데이트가 계획된 시간에 수행되도록 스케줄링할 수 있습니다.**

**이 작업 정보**

**정책을 사용하거나 사용하지 않고 호스트 펌웨어를 업데이트할 수 있습니다.**

• **Update with Policy(업데이트(정책 포함))**

**펌웨어 준수 정책을 만들고 해당 장치의 펌웨어가 준수 상태를 유지하도록 관리되는 장치에 정책을 적용 할 수 있습니다. 다음 전제조건이 충족되어야 합니다.**

- **호스트 시스템은 Lenovo XClarity Administrator에 의해 추가되고 관리되어야 합니다.**
- **Lenovo XClarity Administrator에 펌웨어 준수 정책을 만들어야 합니다.**
- **펌웨어가 Lenovo XClarity Administrator에 다운로드됩니다.**
- **Lenovo XClarity Administrator가 Lenovo XClarity Integrator에 등록되어야 합니다.**

**참고: Lenovo XClarity Administrator를 Lenovo XClarity Integrator에 등록하고 나중에 새 서 버를 Lenovo XClarity Administrator에 추가한 경우 업데이트 작업을 만들 때 호스트가 표시되지 않을 수 있습니다. 문제가 발생하면 기다렸다가 1시간 후에 다시 시도하십시오.**

• **Update without Policy(업데이트(정책 제외))**

**사용자 환경에서 Lenovo XClarity Administrator를 사용할 수 없는 경우 개별 펌웨어 업데이트 <sup>또</sup> 는 각 서버의 UXSP를 선택해야 합니다. 다음 전제조건이 충족되어야 합니다.**

- **Update without Policy(업데이트(정책 제외)) 유형의 작업을 만드는 경우 [호스트](#page-17-0) 인증 설정 의 단계가 완료된 상태여야 합니다.**
- **Update without Policy(업데이트(정책 제외)) 유형의 작업을 만드는 경우 롤링 시스템 [업데이트](#page-18-0) 기본 [설정](#page-18-0)의 단계가 완료된 상태여야 합니다.**

**절차**

**롤링 시스템 업데이트 작업을 만들려면 다음 단계를 완료하십시오.**

- **단계 1. 작업 관리자 페이지에서 Create(만들기)를 클릭하여 작업 만들기 마법사를 실행하십시오.**
- **단계 2. 작업 이름을 지정하고 작업 유형(Update with Policy(업데이트(정책 포함)) 또는 Update without Policy(업데이트(정책 제외)))을 선택한 후 Next(다음)를 클릭하십시오.**

**참고: 각 작업 유형에 대해 모든 전제조건이 충족되는지 확인하십시오.**

**단계 3. 펌웨어 업데이트를 선택하고 Next(다음)를 클릭하십시오.**

**Update with Policy(업데이트(정책 포함))를 선택한 경우 각 호스트의 Policy(정책) 드롭 다 운 목록에서 사용 가능한 펌웨어 정책을 선택하십시오. 정책에 정의된 펌웨어 버전을 볼 수 있으 며 펌웨어 선택 사항을 사용자 지정할 수 있습니다.**

**Update without Policy(업데이트(정책 제외))를 선택한 경우 업데이트하려는 각 호스트에 대 해 특정 펌웨어를 선택하십시오.**

- **단계 4. 다음 업데이트 옵션 중 하나 이상을 선택하고 Next(다음)를 클릭하십시오.**
	- **Update Parallelization(업데이트 병렬화). 동시에 업데이트할 호스트 수를 지정합니다.**
	- **Perform VM Evacuation(VM 마이그레이션 수행). 호스트를 업데이트하기 전에 가상 컴퓨 터를 마이그레이션할지 여부를 지정합니다.**
	- **Schedule(스케줄). 작업을 계획된 시간에 실행하도록 스케줄링합니다.**

**단계 5. 작업 요약을 확인하고 Save(저장)를 클릭하십시오.**

#### **롤링 시스템 업데이트 작업 관리**

**롤링 시스템 업데이트 기능을 사용하여 롤링 업데이트 작업을 관리할 수 있습니다.**

**이 작업 정보**

**롤링 시스템 업데이트 기능은 롤링 업데이트 작업을 관리하는 작업 관리자를 제공합니다. 작업에는 롤링 업 데이트에 대한 모든 정보와 옵션이 포함됩니다.**

**작업 관리자를 사용하여 다음 작업을 수행할 수 있습니다.**

- **롤링 시스템 업데이트 작업 만들기 작업 유형이 Update Only(업데이트만), Update and Reboot(업 데이트 및 재부팅) 또는 Reboot Only(재부팅만)인 경우 각 클러스터는 하나의 활성 작업만 가 질 수 있습니다.**
- **시작되지 않은 롤링 시스템 업데이트 작업 편집.**
- **완료된 롤링 시스템 업데이트 작업 복사.**
- **작업 목록에서 롤링 시스템 업데이트 작업 제거.**
- **실행 중인 롤링 시스템 업데이트 작업 취소.**
- **롤링 시스템 업데이트 작업 상태 보기.**

#### **절차**

- **단계 1. Lenovo XClarity Integrator** ➙ **Rolling System Update(롤링 시스템 업데이트)를 클릭 하십시오.**
- **단계 2. 탐색 분할창에서 Task Manager(작업 관리자)를 클릭하십시오. 작업 관리자 페이지가 표 시됩니다.**

**기본 설정을 설정하지 않은 경우 기본 설정 페이지가 표시됩니다. 기본 설정이 설정된 경우 롤 링 시스템 업데이트 작업 관리자 페이지가 표시되고 Preferences(기본 설정) 링크를 클릭하 여 기본 설정 페이지를 표시할 수 있습니다.**

- **단계 3. 다음 단계 중 하나를 수행하십시오.**
	- **작업 만들기**
	- **작업 복사**
	- **태스크 편집**
	- **작업 제거**
	- **작업 취소**
	- **이 목록의 작업 목록 새로 고침**

**Create(만들기) 또는 Edit(편집)를 클릭하면 작업 만들기/편집 마법사를 사용하여 작업 을 만들거나 편집할 수 있습니다.**

| 대상      | 상태      | 설명                     |  |  |
|---------|---------|------------------------|--|--|
| 롤링 업데이트 | 시작되지 않음 | 작업이 시작되지 않았습니다.        |  |  |
| 작업      | 실행 중    | 작업이 실행 중입니다.           |  |  |
|         | 취소됨     | 작업이 취소되었습니다.           |  |  |
|         | 실패      | 펌웨어 패키지를 다운로드하지 못했습니다. |  |  |
|         | 완료됨     | 작업이 완료되었습니다.           |  |  |

**표 6. 롤링 시스템 업데이트 작업 상태**

<span id="page-32-0"></span>**표 6. 롤링 시스템 업데이트 작업 상태 (계속)**

| 대상  | 상태       | 설명                                                                                                    |  |  |  |  |
|-----|----------|----------------------------------------------------------------------------------------------------|--|--|--|--|
| 호스트 | 시작되지 않음  | 호스트 업데이트가 시작되지 않았습니다.                                                                                                    |  |  |  |  |
|     | 마이그레이션   | 호스트가 유지 관리 모드 상태가 되었습니다.                                                                                                    |  |  |  |  |
|     | 유지보수     | 호스트가 유지 관리 모드입니다.                                                                                                    |  |  |  |  |
|     | 업데이트     | 호스트 펌웨어를 업데이트하는 중입니다.                                                                                                    |  |  |  |  |
|     | 다시 부팅    | 업데이트가 완료된 후 호스트가 재부팅됩니다.                                                                                                    |  |  |  |  |
|     | 유지 관리 종료 | 호스트의 유지 관리 모드가 종료됩니다.                                                                                                    |  |  |  |  |
|     | 성공       | 펌웨어 업데이트가 성공했습니다.                                                                                                    |  |  |  |  |
|     | 실패       | 호스트 실패 원인:<br>• 업데이트 패키지를 가져올 수 없습니다.<br>• 유지 관리 모드가 될 수 없습니다.<br>• 펌웨어를 업데이트할 수 없습니다.<br>• 호스트를 재부팅할 수 없습니다.<br>• 유지 관리 모드를 종료할 수 없습니다. |  |  |  |  |
| 펌웨어 | 시작되지 않음  | 펌웨어 업데이트가 시작되지 않았습니다.                                                                                                    |  |  |  |  |
|     | 실행 중     | 펌웨어 업데이트가 실행 중입니다.                                                                                                    |  |  |  |  |
|     | 성공       | 펌웨어 업데이트가 성공했습니다.                                                                                                    |  |  |  |  |
|     | 실패       | 펌웨어 업데이트가 실패했습니다.                                                                                                    |  |  |  |  |

### **롤링 시스템 재부팅**

**롤링 시스템 재부팅(RSR) 기능은 시스템이 계속 실행되는 동안 서버 호스트의 응용 프로그램 서비 스를 인터럽트하지 않고 서버를 재부팅합니다.**

**시작하기 전에**

- **["호스트](#page-17-0) 인증 설정" [12페이지](#page-17-0)에 설명된 정보를 설정해야 합니다.**
- **"롤링 시스템 [업데이트](#page-18-0) 기본 설정" [13페이지](#page-18-0)의 단계를 완료해야 합니다.**

**이 작업 정보**

**롤링 시스템 재부팅(RSR)은 롤링 재부팅 작업을 관리하는 작업 관리자를 제공합니다. 작업에는 롤링 재부팅에 대한 모든 정보와 옵션이 포함됩니다.**

**작업 관리자는 다음 작업 옵션을 제공합니다.**

- **롤링 시스템 재부팅 작업 만들기 각 클러스터는 작업 유형에 상관 없이 하나의 활성 작업만 가질 수 있습니다.**
	- **업데이트만**
	- **업데이트 및 재부팅**
	- **재부팅만**
- **시작되지 않은 롤링 시스템 재부팅 작업 편집**
- **작업 목록에서 롤링 시스템 재부팅 작업 제거**
- **실행 중인 롤링 시스템 재부팅 작업 취소**
- **롤링 시스템 재부팅 작업 상태 보기**

**절차**

- <span id="page-33-0"></span>**단계 1. Lenovo Add-in의 탐색 분할창에서 하이퍼바이저를 확장하고 대상 클러스터를 선택하십시오.**
- **단계 2. 주 프레임의 맨 위에서 롤링 시스템 재부팅을 선택하십시오. Task Management(작업 관리) 페이지가 표시됩니다.**
- **단계 3. 다음 중 하나를 수행하십시오.**
	- **작업 만들기**
	- **태스크 편집**
	- **작업 제거**
	- **작업 취소**
	- **이 목록의 작업 목록 새로 고침**

**Create(만들기) 또는 Edit(편집)를 클릭하면 Create/Edit Task(작업 만들기/편집) 마법사를 사용하여 작업을 만들거나 편집할 수 있습니다.**

| 대상     | 상태       | 설명                                                                                                    |  |  |  |
|--------|----------|----------------------------------------------------------------------------------------------------|--|--|--|
| 재부팅 롤링 | 시작되지 않음  | 작업이 시작되지 않았습니다.                                                                                           |  |  |  |
| 작업     | 실행 중     | 작업이 실행 중입니다.                                                                                              |  |  |  |
|        | 취소됨      | 작업이 취소되었습니다.                                                                                              |  |  |  |
|        | 실패       | 작업 실패 원인:<br>• 호스트 재부팅 실패<br>• VM 마이그레이션 실패                                                               |  |  |  |
|        | 완료됨      | 작업이 완료되었습니다.                                                                                              |  |  |  |
| 호스트    | 시작되지 않음  | 호스트 재부팅이 시작되지 않았습니다.                                                                                      |  |  |  |
|        | 마이그레이션   | 호스트가 유지 관리 모드 상태가 되었습니다.                                                                                  |  |  |  |
|        | 유지보수     | 호스트가 유지 관리 모드입니다.                                                                                         |  |  |  |
|        | 다시 부팅    | 업데이트가 완료된 후 호스트가 재부팅됩니다.                                                                                  |  |  |  |
|        | 유지 관리 종료 | 호스트의 유지 관리 모드가 종료됩니다.                                                                                     |  |  |  |
|        | 성공       | 재부팅되고 유지 관리가 종료되었습니다.                                                                                     |  |  |  |
|        | 실패       | 호스트 실패 원인:<br>유지 관리 모드가 될 수 없습니다.<br>$\bullet$<br>호스트를 재부팅할 수 없습니다.<br>$\bullet$<br>유지 관리 모드를 종료할 수 없습니다. |  |  |  |

**표 7. 롤링 시스템 재부팅 작업 상태**

# **Lenovo Add-in 구성**

**이 섹션에 설명된 모든 기능은 Lenovo XClarity Administrator를 기반으로 하며 구성 패턴에 대 한 작업 방법을 설명합니다.**

# **구성 패턴**

**구성 패턴 기능은 구성 패턴을 쉽게 배포하도록 돕습니다. 구성 패턴은 로컬 스토리지 구성, I/O 어댑터 구 성, 부팅 설정 및 기타 BMC과 uEFI 펌웨어 설정을 포함한 사전 OS 서버 구성을 나타냅니다. 구성 패턴은 동시에 여러 서버를 빠르게 구성하기 위한 전체 패턴으로 사용됩니다.**

#### **시작하기 전에**

- **"Lenovo XClarity [Administrator](#page-20-0) 추가" [15페이지](#page-20-0)의 단계를 완료해야 합니다.**
- **Lenovo XClarity Administrator에 로그온하여 해당 웹 사이트에서 구성 패턴을 만들어야 합니다.**

**Configuration Pattern(구성 패턴) 페이지를 열려면 다음 절차의 단계를 따르십시오.**

**절차**

- **단계 1. 탐색 분할창에서 Lenovo 인프라를 확장한 다음 Lenovo XClarity Administrator 또는 Lenovo XClarity Administrator의 항목을 클릭하십시오.**
- **단계 2. 주 프레임의 맨 위에 있는 Config Pattern(구성 패턴) 탭을 클릭하십시오. Config Pattern(구 성 패턴) 페이지가 표시됩니다.**

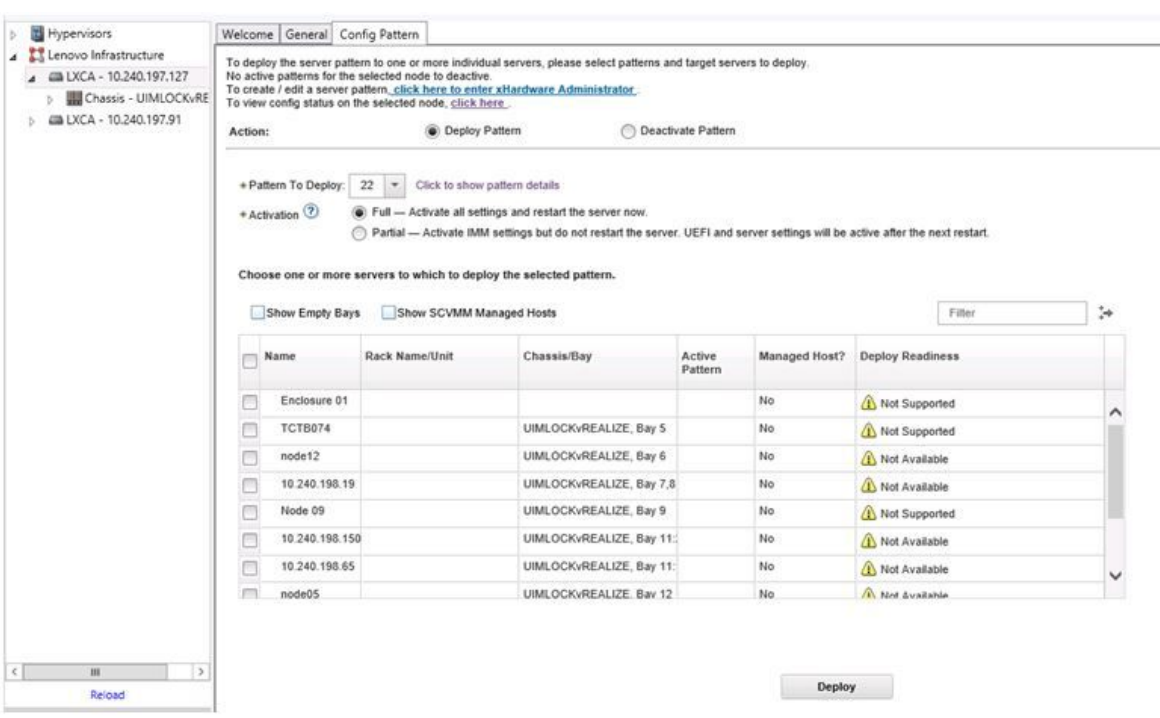

**그림 7. Configuration Pattern(구성 패턴) 페이지**

### **구성 패턴 배포**

**Configuration Pattern(구성 패턴) 페이지에서 이 섹션의 단계를 따라 구성 패턴을 배포할 수 있습니다.**

**절차**

- **단계 1. 사용자 작업으로 Deploy Pattern(패턴 배포)을 선택하십시오.**
- **단계 2. 배포할 패턴을 선택하십시오.Pattern to Deploy(배포할 패턴) 목록에 항목이 없는 경우 Lenovo XClarity Administrator에 로그인하여 항목을 만들어야 합니다.**
- **단계 3. 구성 패턴을 활성화하는 정도를 선택하십시오.**
	- **Full(전체)은 모든 설정을 활성화하고 지금 서버를 다시 시작합니다.**
	- **Partial(부분)은 BMC 설정을 활성화하지만 서버를 다시 시작하지 않습니다. 다음에 다시 시 작하면 uEFI와 서버 설정이 활성화됩니다.**
- **단계 4. 구성 패턴을 배포할 대상 시스템을 선택하십시오.**
- **단계 5. Deploy(배포)를 클릭하십시오. 선택 사항을 확인할 수 있는 요약 대화 상자가 표시됩니다.**

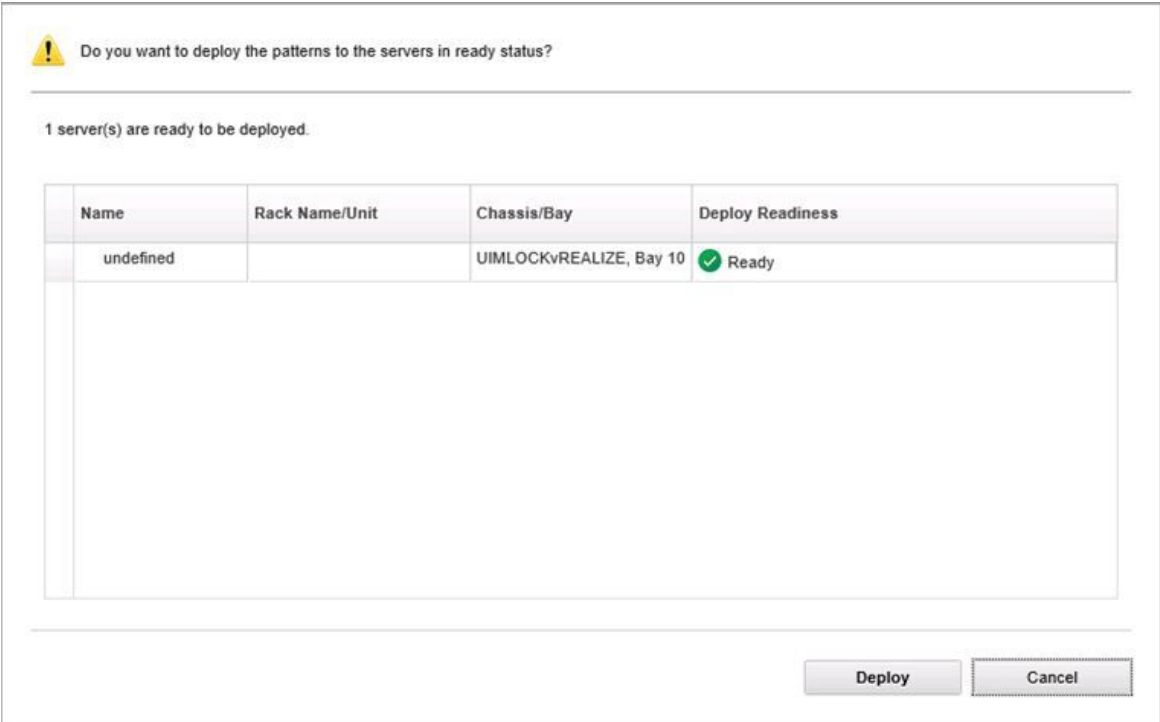

**그림 8. 구성 패턴 배포 요약 대화 상자**

**단계 6. Deploy(배포)를 클릭하십시오.**

**배포 요청이 제출되는 중임을 보여 주는 확인 창이 표시됩니다.**

 $\frac{1}{21}$ . The deploy request is being submitted. This process can take several minutes.

#### **그림 9. 배포 요청 확인 창**

**제출이 완료되면 다른 확인 창이 표시됩니다.**

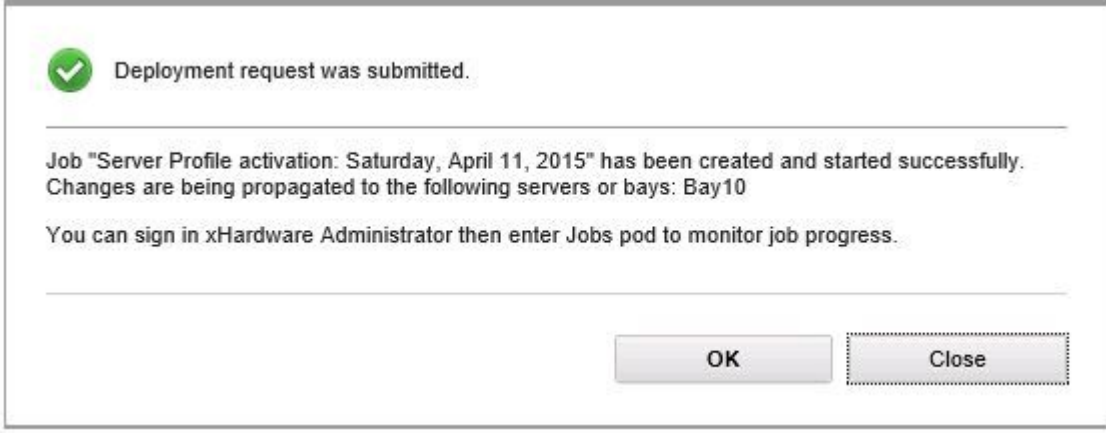

#### **그림 10. 배포 요청 제출됨 확인 창**

**서버 패턴의 상세 정보를 보려면 Deploy Server Pattern(서버 패턴 배포) 창에서 패턴 세부사항을 보려 면 클릭 링크를 클릭하십시오. 아래 화면의 예와 유사한 서버 패턴 세부 정보가 표시됩니다.**

#### angela01 - Details

S.

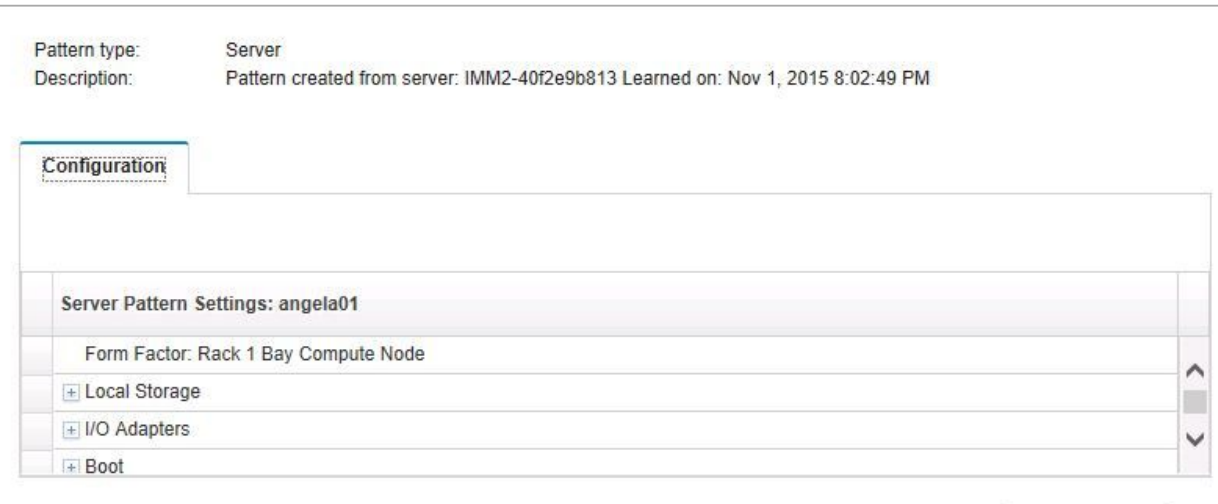

#### **그림 11. 서버 패턴 세부 정보**

#### **구성 패턴 비활성화**

**Configuration Pattern(구성 패턴) 페이지에서 이 섹션의 단계를 따라 구성 패턴을 비활성화할 수 있습니다.**

#### **절차**

**단계 1. 사용자 작업으로 Deactivate Pattern(패턴 비활성화)을 선택하십시오.**

Close

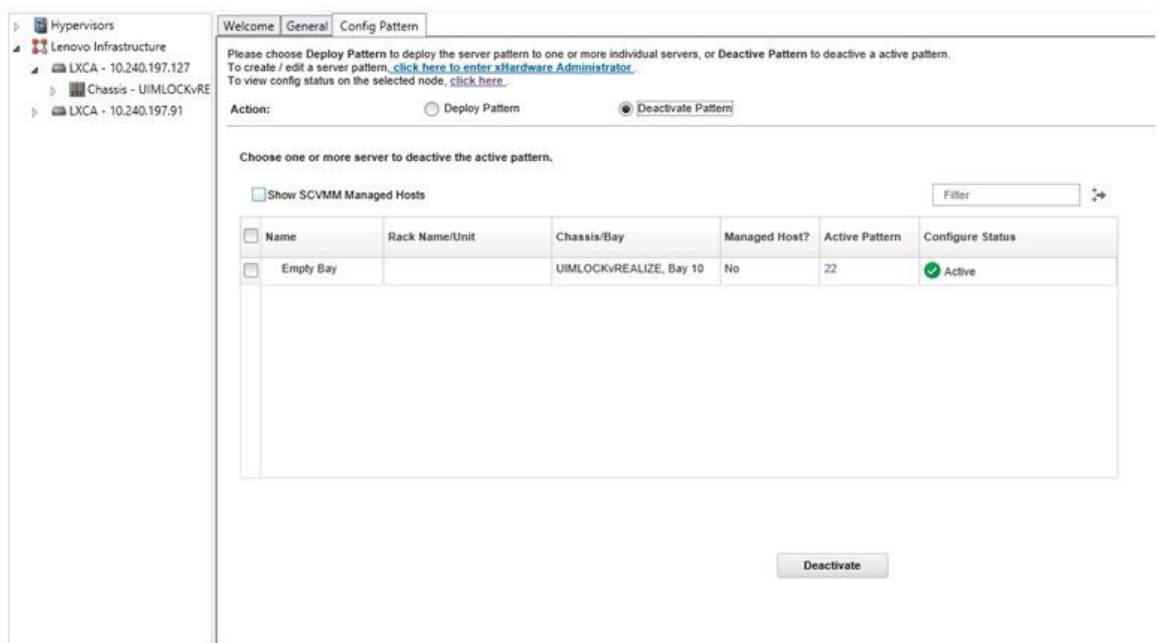

#### **그림 12. 구성 패턴 비활성화**

- **단계 2. 비활성화할 구성 패턴 옆에 있는 선택란을 하나 이상 선택하십시오.**
- **단계 3. Deactivate(비활성화)를 클릭하십시오. Deactivate Server Pattern(서버 패턴 비활성화) 대화 상자가 표시됩니다.**

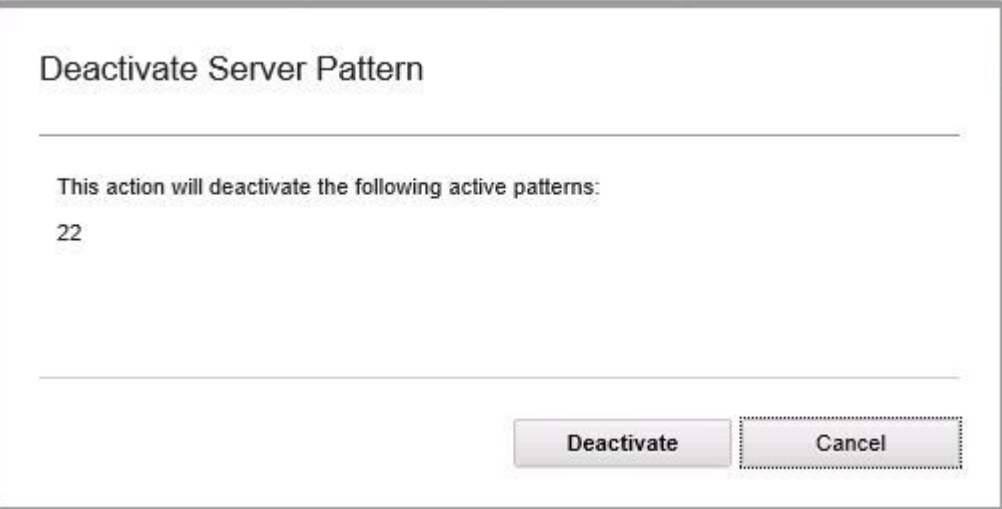

#### **그림 13. Deactivate Server Pattern(서버 패턴 비활성화) 대화 상자**

**단계 4. 구성 패턴 비활성화를 확인하려면 Deactivate(비활성화)를 클릭하십시오.**

**구성 패턴이 비활성화되는 동안 상태 대화 상자가 표시됩니다.**

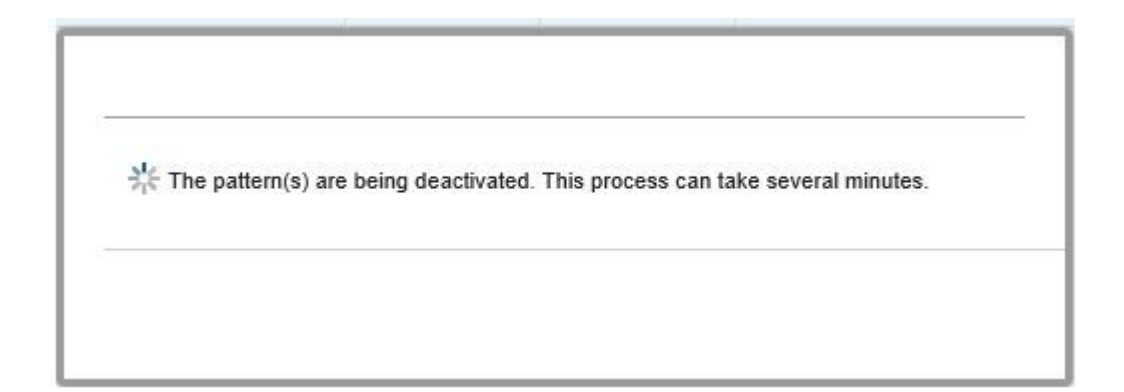

#### **그림 14. 비활성화 상태 대화 상자**

**비활성화가 완료되면 Pattern Deactivation Summary(패턴 비활성화 요약) 대화 상자 가 표시됩니다.**

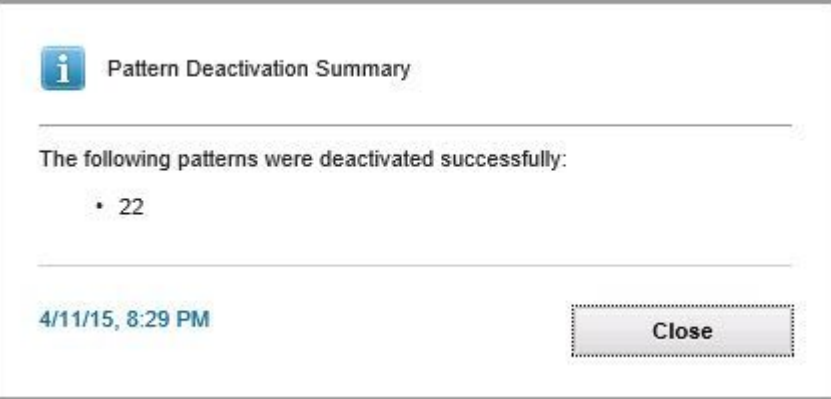

**그림 15. 패턴 비활성화 요약 대화 상자**

**단계 5. Close(닫기)를 클릭하여 Configuration Pattern(구성 패턴) 페이지로 돌아가십시오.**

# <span id="page-40-0"></span>**제 6 장 Lenovo Add-in 구성**

**이 섹션에서는 Lenovo Add-in 구성 방법을 소개합니다.**

### **Lenovo XClarity Integrator 관리 열기**

#### **시작하기 전에**

**Lenovo XClarity Integrator Unified Service에 로그인했는지 확인하십시오.**

#### **절차**

**Lenovo XClarity Integrator 관리를 열려면 다음 단계를 완료하십시오.**

- **단계 1. Lenovo Add-in 왼쪽에 있는 사이드바를 확장하십시오.**
- **단계 2. Lenovo XClarity Integrator Management(Lenovo XClarity Integrator 관리)를 클릭하십시오.**
- **단계 3. Unified Service의 사용자 이름과 암호를 사용하여 로그인하십시오.**

# **Unified Service 암호 변경**

**Unified Service의 암호를 변경할 수 있습니다.**

#### **절차**

**Unified Service의 암호를 변경하려면 다음 단계를 완료하십시오. 단계 1. 오른쪽 상단에 있는 Change Password(암호 변경)를 클릭하십시오. 단계 2. 기존 암호와 새 암호를 입력하십시오.**

**참고: 새 암호는 암호 규칙을 따라야 합니다. 단계 3. Change(변경)를 클릭하십시오.**

## **서비스 데이터 수집**

**로그 파일을 수집하고 로그 수준을 설정할 수 있습니다.**

### **로그 파일 수집**

**로그 파일을 수집하고 다운로드할 수 있습니다.**

**절차**

**단계 1. Collect Log(로그 수집)를 클릭하십시오.**

**단계 2. Download Log(로그 다운로드)를 클릭하십시오.**

### **로그 수준 변경**

**로그 수준을 변경할 수 있습니다. 로그 수준에는 디버그, 정보, 경고 및 오류가 포함됩니다.**

#### **절차**

**드롭 다운 메뉴를 클릭하여 로그 수준을 변경하십시오.**

• **디버그. 로그 파일이 오류, 경고, 정보 및 디버그 메시지를 기록합니다.**

- <span id="page-41-0"></span>• **정보. 로그 파일이 오류, 경고 및 정보 메시지를 기록합니다.**
- **경고. 로그 파일이 경고 및 오류 메시지를 기록합니다.**
- **오류. 로그 파일이 오류 메시지만 기록합니다.**

### **보안 관리**

**BMC 통신 프로토콜을 설정하고 루트 인증서를 관리할 수 있습니다.**

### **BMC 통신 프로토콜 설정**

**HTTPS 프로토콜을 사용하여 모든 관리되는 BMC(베이스보드 관리 컨트롤러)와 통신하도록 선택 할 수 있습니다.**

**시작하기 전에**

**모든 BMC에서 HTTPS 프로토콜이 사용으로 설정되어 있는지 확인하십시오. 사용 설정되지 않은 경 우 HTTPS와 HTTP가 순서대로 시도됩니다.**

#### **절차**

**단계 1. Security Setting(보안 설정) 탭을 클릭하십시오.**

**단계 2. 선택란을 선택하십시오.**

**단계 3. Save(저장)을 클릭하십시오.**

### **데이터베이스 정보 보기**

**데이터베이스 정보를 표시할 수 있습니다.**

**절차**

**데이터베이스 정보를 표시하려면 Database Information(데이터베이스 정보)탭을 클릭하십시오.**

### **PostgreSQL에서 SQL로 데이터 마이그레이션**

**기존 데이터를 PostgreSQL에서 SQL 데이터베이스 서버로 마이그레이션할 수 있습니다.**

#### **시작하기 전에**

**이전 버전을 제거하는 동안 구성 파일을 삭제하면 안되고 PostgreSQL 서버를 제거해서는 안됩니다.**

**새 버전을 설치하는 동안 SQL Server를 데이터베이스 솔루션으로 선택해야 합니다.**

**마이그레이션이 성공적으로 완료된 후에는 새 데이터베이스의 기존 데이터를 마이그레이션된 데이터 로 덮어 씁니다.**

#### **절차**

**Unified Service의 암호를 변경하려면 다음 단계를 완료하십시오.**

- **단계 1. 페이지의 왼쪽에 있는 Migrate Data(데이터 마이그레이션) 탭을 클릭하십시오.**
- **단계 2. 페이지의 오른쪽에 있는 Migrate Data(데이터 마이그레이션) 탭을 클릭하십시오.**
- **단계 3. OK(확인)를 누르십시오.**
- **단계 4. 마이그레이션이 성공적으로 완료되면 OK(확인)를 클릭하십시오.**

# <span id="page-42-0"></span>**보안 인증서 작업**

**Lenovo XClarity Integrator 및 지원 소프트웨어는 SSL 인증서를 사용하여 각 항목 간의 보안 연결을 구성합니다. 기본적으로 Lenovo XClarity Integrator는 내부 인증 기관(CA)에서 자체 서명하고 발 행한 Lenovo XClarity Integrator 생성 인증서를 사용합니다.**

# **사용자 지정되고 외부 서명된 서버 인증서 생성**

**Lenovo XClarity Integrator에서 사용자 지정 서버 인증서를 설치하는 경우 전체 CA 서명 체인이 포 함된 인증서 번들을 제공해야 합니다.**

#### **시작하기 전에**

**새 서버가 신뢰할 수 있는 타사에 의해 서명되지 않은 경우 다음에 추가 기능에 연결할 때 보안 메시지가 표 시됩니다. 보안 메시지를 표시하지 않으려면 Trust the certificate permanently(영구적으로 인증서 신뢰)를 선택하고 Next(다음)를 클릭하십시오.**

#### **절차**

**단계 1. Lenovo XClarity Integrator용 인증서 서명 요청(CSR)을 생성하십시오.**

- **a. Server Certificate(서버 인증서)를 선택하여 서버 인증서 페이지를 표시하십시오.**
- **b. Generate Certificate Signing Request (CSR)(인증서 서명 요청(CSR) 생성) 탭을 클릭하십시오.**
- **c. 국가, 시/도, 구/군/시, 조직, 조직 단위(옵션) 및 일반 이름 등 일반 인증서 서명 요청 (CSR) 페이지의 모든 필드를 채우십시오.**

**참고: Lenovo XClarity Integrator의 IP 주소 또는 호스트 이름과 일치하는 일반 이름 을 선택하십시오. 잘못된 값을 선택하면 연결을 신뢰할 수 없습니다. Lenovo XClarity Integrator를 사용하여 일반 이름을 자동으로 생성하려면 Generated by LXCI(LXCI 에 의해 생성됨)를 선택하십시오.**

- **d. Generate CSR File(CSR 파일 생성)을 선택하여 생성된 파일을 다운로드하십시오.**
- **단계 2. 신뢰할 수 있는 CA에 모든 CSR을 제출하여 서명을 받습니다. 신뢰할 수 있는 CA는 각 CSR에 대한 인증서 번들을 리턴합니다. 인증서 번들에는 서명된 인증서와 전체 인증 기관(CA) 트러 스트 체인이 포함되어 있습니다.**
- **단계 3. Lenovo XClarity Integrator에 외부에서 서명한 서버 인증서를 업로드하십시오.**

**참고: Generate CSR File(CSR 파일 생성) 버튼을 클릭하여 최근에 만든 CSR에 업로드 인증 서를 만드십시오. 업로드된 파일에는 루트 인증서 및 중간 인증서를 포함하여 전체 인증서 체인 이 포함되어야 합니다. 인증서 우선순위는 서버 인증서, 중간 인증서 및 루트 인증서여야 합니다.**

- **a. Lenovo XClarity Integrator 메뉴에서 Security Settings(보안 설정)를 클릭하십시오.**
- **b. 설정 페이지에서 Server Certificate(서버 인증서)를 클릭하십시오.**
- **c. Upload Certificate(인증서 업로드)를 클릭하여 인증서 파일(.cer)을 업로드하십시오.**

**참고: 새 서버 인증서가 업로드된 후에 System Center Virtual Machine Manager를 다시 시작하십시오.**

### **Lenovo XClarity Integrator 생성 서버 인증서 복원**

**Lenovo XClarity Integrator가 사용자 지정 서버 인증서를 사용하는 경우 새 서버 인증서를 생성하 여 Lenovo XClarity Integrator에서 생성된 인증서를 복원할 수 있습니다. 사용자 지정 서버 인 증서가 새 자체 서명 서버 인증서로 대체됩니다.**

<span id="page-43-0"></span>**절차**

- **단계 1. 새 CA 루트 인증서를 생성하고 Lenovo XClarity Integrator에서 생성한 모든 서버 인 증서를 대체합니다.**
	- **a. 설정 페이지에서 Certificate Authority(인증 기관)를 선택하십시오.**
	- **b. Regenerate Certificate Authority Root Certificate(인증 기관 루트 인증서 다시 생 성)을 선택하십시오.**
- **단계 2. CA 루트 인증서를 다운로드하십시오.**
	- **a. 설정 페이지에서 Certificate Authority(인증 기관)를 선택하십시오.**
	- **b. Download Certificate Authority Root Certificate(인증 기관 루트 인증서 다운로드) 를 선택하여 루트 인증서를 다운로드하십시오.**

**단계 3. 새 서버 인증서를 다시 생성하고 생성된 CA 루트 인증서로 인증서에 서명하십시오.**

- **a. 설정 페이지에서 Server Certificate(서버 인증서)를 선택하십시오.**
- **b. Regenerate Server Certificate(서버 인증서 다시 생성) 탭을 선택하십시오.**
- **c. 국가, 시/도, 구/군/시, 조직, 조직 단위(옵션) 및 일반 이름 등 일반 인증서 서명 요청 (CSR) 페이지의 모든 필드를 채우십시오.**

**참고: Lenovo XClarity Integrator의 IP 주소 또는 호스트 이름과 일치하는 일반 이름 을 선택하십시오. 잘못된 값을 선택하면 연결을 신뢰할 수 없습니다. Lenovo XClarity Integrator를 사용하여 일반 이름을 자동으로 생성하려면 Generated by LXCI(LXCI 에 의해 생성됨)를 선택하십시오.**

**d. Regenerate Certificate(인증서 다시 생성)를 선택하십시오.**

# **루트 인증서 다시 생성**

**루트 인증서를 다시 생성할 수 있습니다.**

#### **절차**

**루트 인증서를 다시 생성하려면 다음 단계를 완료하십시오.**

- **단계 1. Certificate Authority(인증 기관) 탭을 클릭하십시오.**
- **단계 2. Regenerate Certificate Authority Root Certificate(인증 기관 루트 인증서 다시 생 성)를 클릭하십시오.**
- **단계 3. OK(확인)를 클릭하여 계속 진행하십시오.**
- **단계 4. 서비스가 다시 시작되면 Refresh(새로 고침)를 클릭하십시오.**

# **루트 인증서 다운로드**

**루트 인증서를 다운로드할 수 있습니다.**

**절차**

- **단계 1. Certificate Authority(인증 기관) 탭을 클릭하십시오.**
- **단계 2. Download Certificate Authority Root Certificate(인증 기관 루트 인증서 다운로드)를 클릭하십시오.**

# <span id="page-44-0"></span>**제 7 장 문제 해결**

**이 섹션은 방화벽 설정을 수행할 수 있는 상세한 테이블 정보를 비롯하여 Add-in에서 발생할 수 있는 문제와 이를 해결하는 방법에 대해 설명합니다.**

## **롤링 시스템 업데이트 스캔 작업이 시스템 오류 22029로 인해 실패함**

**이 정보를 사용하여 SCVMM 작업에 있는** Error (22029) VMM could not create <sup>a</sup> process for the script command C:\UIM\_RIM\UIM.IRM.OneCliManagement.exe(오류 (22029) VMM이 스크립트 명령 C:\UIM\_RIM\UIM.IRM.OneCliManagement.exe에 대한 프로세스를 만들지 못했습니다).**오류 메시지의 문제를 해결 합니다. 이 오류는 롤링 업데이트(정책 제외) 기능이 설치된 대상 서버 버전을 가져올 수 없음을 나타냅니다.**

**필수 가장 수준이 제공되지 않았거나 제공된 가장 수준이 유효하지 않습니다(0x80070542).**

#### **절차**

**다음 단계 중 하나 이상을 완료하여 이 문제를 해결하십시오.**

- **대상 서버의 실행 계정으로 domain\administrator를 사용하십시오.**
- **SCVMM 실행 계정이 관리자 그룹에 있지만 관리자가 아닌 경우에는 대상 서버에서 Run all administrators in Admin Approval Mode(관리자 승인 모드에서 모든 관리자 실행)의 보안 옵션 을 사용 안 함으로 설정하십시오. 이 정책 설정을 사용하지 않으면 보안 센터에서 운영 체제의 전체 보안이 축소되었음을 알립니다. 자세한 정보는 [Microsoft](https://technet.microsoft.com/en-us/library/dd835564(v=ws.10).aspx?f=255&MSPPError=-2147217396#BKMK_AdminApprovalMode) TechNet: 사용자 계정 컨트롤: 관리자 승 인 [모드에서](https://technet.microsoft.com/en-us/library/dd835564(v=ws.10).aspx?f=255&MSPPError=-2147217396#BKMK_AdminApprovalMode) 모든 관리자 실행 웹 사이트의 내용을 참조하십시오..**

### **시스템 오류 1219로 인해 롤링 시스템 업데이트의 기본 설정을 저장하지 못함**

**이 정보를 사용하여 SCVMM 작업에 있는** Error (1219)(오류(1219)) **오류 메시지의 문제를 해결합니다. 원격 공유 폴더를 리포지토리로 사용하려는 경우 이 오류가 발생할 수 있습니다.**

**절차**

**이 문제를 해결하려면 최신 Windows 업데이트를 설치하고 다른 폴더를 선택하십시오.**

### **Lenovo XClarity Integrator Unified Service 세션이 유효하지 않음**

**콘솔이 시작되면 Lenovo Add-in 콘솔이 백그라운드 디먼(Lenovo XClarity Integrator Unified Service)에 로그인합니다. 즉, 새세션이 만들어집니다.**

#### **이 작업 정보**

**콘솔이 계속 열려 있고 디먼이 인터럽트 없이 계속 서비스되면 세션은 만료되지 않습니다.**

**디먼이 인터럽트되면(예: 재시작으로 인해 인터럽트됨) 세션이 유효하지 않게 됩니다.**

**세션이 유효하지 않게 되면 다음과 같은 증상이 발생합니다.**

- **Lenovo Add-in의 자산 트리 분할창에 루트 노드만 표시되거나 자산 변경 내용이 자산 트리 분 할창에 표시되지 않습니다.**
- **기능 UI 페이지가 공백이거나 데이터가 표시되어야 할 때 데이터가 포함되지 않습니다.**

**문제를 수정하려면 SCVMM 콘솔 및 Lenovo Add-in 콘솔을 다시 시작하십시오.**

<span id="page-45-0"></span>**참고: 로그온 기록을 확인하는 방법에 대한 지시 사항은 의 내용을 참조하십시오.**

**절차**

**SCVMM 콘솔 및 Lenovo Add-in 콘솔을 다시 시작하려면 다음 단계를 완료하십시오.**

**단계 1. 가장 왼쪽 버튼을 클릭하여 사이드바를 확장하십시오.**

**단계 2. Reload(다시 로드)를 클릭하십시오.**

### **Lenovo XClarity Administrator에서 관리 설정한 후 사전 인증된 IMM 에 대한 연결이 끊길 수 있음**

**Lenovo XClarity Integrator에서 이전에 로컬 IMM 계정을 사용하여 액세스를 요청한 IMM의 경우 Lenovo XClarity Administrator를 사용하여 IMM을 관리하도록 설정한 후에는 Lenovo XClarity Integrator가 IMM에 액세스하지 못합니다.**

**IMM을 관리 설정한 후에는 Lenovo XClarity Administrator가 모든 로컬 IMM 계정을 사용 불가 능 상태로 만들기 때문에 Lenovo XClarity Integrator가 이전에 제공된 로컬 IMM 계정을 사용 하여 IMM에 액세스할 수 없습니다.**

**절차**

**Lenovo XClarity Administrator에서 구성한 계정을 사용하여 Lenovo XClarity Integrator에 서 IMM 액세스를 다시 요청하십시오.**

### **자산 트리 보기에서 선택한 경우 System <sup>x</sup> 서버에 대해 기능을 사용할 수 없음**

**서버의 시스템 유형을 판별할 수 없는 경우 Lenovo XClarity Integrator Add-in의 자산 트리 보기에 서 선택하면 System <sup>x</sup> 서버에 대해 기능을 사용할 수 없습니다.**

**절차**

**서버의 시스템 유형을 알아 보려면 다음 단계 중 하나 이상을 완료하십시오.**

- **UUS 서버 서비스가 대상 Hiper-V 시스템에 대한 WMI 읽기 권한이 있는 Windows/도메인 로그온 을 사용하여 실행되는지 확인하십시오. Windows 서비스의 사용자 계정을 변경하려면 [Microsoft](https://technet.microsoft.com/en-us/library/cc755249(v=ws.11).aspx) [TechNet:](https://technet.microsoft.com/en-us/library/cc755249(v=ws.11).aspx) 서비스 시작 방법 구성 웹 페이지의 내용을 참조하십시오.**
- **대상 Hiper-V 시스템에 대한 WMI 읽기 권한이 있는 Windows/도메인 로그온을 사용하여 하이퍼바 이저 노드를 인증하십시오.**
- **Lenovo XClarity Administrator를 사용하여 서버를 관리하고 Lenovo XClarity Integrator Add-in에 Lenovo XClarity Administrator를 등록하십시오.**
- **특정 서버에 대한 IMM을 검색하십시오.**

# **IPv6 주소를 사용하여 Lenovo XClarity Administrator를 등록하지 못함**

**IPv6 주소를 사용하여 Lenovo XClarity Administrator를 등록하는 경우** Loading, Please wait …(로드 중입니다. 잠시 기다리십시오…) **메시지가 표시되지만 Lenovo XClarity Integrator Unified Service가 IPv6 주소에서 인증서 체인을 가져올 수 없기 때문에 결과가 리턴되지 않습니다. 이 문제는 Lenovo XClarity Integrator의 제한 사항입니다.**

**절차**

<span id="page-46-0"></span>**이 문제를 해결하려면 Lenovo XClarity Administrator에서 인증서를 수동으로 다운로드하고 Manage trusted certificates(신뢰할 수 있는 인증서 관리)** ➙ **Add(추가)를 클릭하여 Lenovo XClarity Integrator에 인증서를 추가하십시오.**

**참고: Think 서버만 롤링 재부팅을 지원합니다. 이는 Lenovo XClarity Integrator Add-in의 제 한 사항입니다.**

### **호스트가 SCVMM 호스트 목록에 표시되지만 Lenovo Add-in에 없음**

**때때로 호스트가 SCVMM 호스트 목록에 표시되지만 Lenovo Add-in에 없을 수 있습니다. 호스트를 SCVMM에 수동으로 추가하여 이 문제를 임시로 해결할 수 있습니다.**

**때때로 호스트가 SCVMM 호스트 목록에 표시되더라도 Lenovo Add-in 호스트 목록에서 누락되는 경우 가 있습니다. 이는 SCVMM 서비스/에이전트 응용 프로그램이 호스트의 BIOS에서 하드웨어 시스템 UUID를 수집하는 데 실패하는 경우 발생합니다. SCVMM 서비스/에이전트 응용 프로그램이 나중에 이 정보를 제대로 수집할 수도 있지만 이 상황이 발생할지 여부와 소요 시간은 예측할 수 없습니다. 호스트가 Lenovo Add-in에 나열되는지 확인하기 위해 다음 단계를 따라 호스트를 수동으로 추가할 수 있습니다.**

- **1. SCVMM Admin(SCVMM 관리) 페이지를 사용하여 SCVMM 호스트 목록에서 호스트를 수 동으로 제거하십시오.**
	- **a. 호스트 목록에서 호스트를 선택하십시오.**
	- **b. Host(호스트)를 클릭하고 Start Maintenance Mode(유지 관리 모드 시작)를 선택하십시오.**
	- **c. 호스트가 클러스터에 있는지 여부에 따라 다음 단계 중 하나를 수행하십시오.**
		- **호스트가 클러스터에 없으면 Host(호스트) 메뉴에서 Remove(제거)를 선택하십시오.**
		- **호스트가 클러스터에 있으면 Host(호스트) 메뉴에서 Remove Cluster Node(클러스터 <sup>노</sup> 드 제거)를 선택하십시오.**

**참고: 때때로 위의 1단계의 지시 사항이 작동하지 않습니다. 이러한 상황이 발생하면 다음 PowerShell 명령을 실행하십시오.**

- **import-module virtualmachinemanager \$RunAsAccount <sup>=</sup> Get-SCRunAsAccount -Name "RunAsAccount01" Get-SCVMHost -ComputerName "VMHost01"**
- **remove-SCVMHost -Credential \$RunAsAccount**
- **2. 관리 UI에서 호스트를 SCVMM 또는 클러스터로 수동으로 추가하십시오.**
	- **a. Lenovo Add-in 목록에서 하이퍼바이저 노드를 선택하십시오.**
	- **b. 목록을 다시 로드하려면 트리 위에 있는 Synchronize(동기화)를 클릭하십시오.**
- **3. 호스트가 Lenovo Add-in 호스트 목록에 표시되지 않는 경우 호스트를 다시 시작한 후 이전 단계 를 다시 수행하십시오.**

### **설치 프로그램이 오류 메시지와 함께 실패**

**드문 경우지만 Lenovo Add-in 설치 프로그램이 실패하여 오류 메시지가 표시됩니다.**

**일반적으로 설치 프로그램이 시스템에서 처음 실행될 때 오류가 발생합니다.**

**설치 프로그램이 실패하면 다음 단계를 수행하십시오.**

- **1. 메시지 창을 닫아 설치를 중지하십시오.**
- **2. 설치 프로그램을 다시 실행하십시오.**

**설치 프로그램을 두 번째로 실행하면 제대로 작동되며 Lenovo Add-in이 설치됩니다.**

# <span id="page-47-0"></span>**Microsoft Internet Explorer 업데이트 KB3087038 설치**

**일부 Microsoft System Center Virtual Machine Manager용 Lenovo Add-in 기능을 사용하려면 KB3087038 이상 업데이트를 사용하여 Microsoft Internet Explorer를 패치해야 합니다.**

#### **절차**

- **단계 1. Microsoft Internet Explorer 버전에 패치가 필요한지 확인하십시오.**
	- **a. About Internet Explorer(Internet Explorer 정보) 대화 상자를 여십시오.**

**참고: 대화 상자를 여는 데 사용하는 단계는 Internet Explorer 버전에 따라 다를 수 있습니다.**

- **b. 버전 번호를 확인하십시오.버전 번호가 10.0.9200.17492보다 낮으면 Internet Explorer 업 데이트 KB3087038로 Internet Explorer를 패치해야 합니다. 값이 10.0.9200.17492 이상 이면 이를 패치할 필요가 없습니다.**
- **c. Internet Explorer를 패치해야 하는 경우 다음 단계로 진행하십시오. Internet Explorer 를 패치할 필요가 없는 경우 여기서 중지하십시오.**
- **단계 2. KB3087038 패치를 다운로드하여 설치하십시오.**
	- **a. 적합한 Microsoft 웹 페이지를 찾으십시오.**
		- **X64 기반 시스템의 경우 Windows Server 2012 R2용 Internet [Explorer](https://www.microsoft.com/en-us/download/details.aspx?id=48874) 11의 누적 보안 [업데이트\(KB3087038\)](https://www.microsoft.com/en-us/download/details.aspx?id=48874)로 이동하십시오.**
		- **X86 기반 시스템의 경우 Windows [Embedded](https://www.microsoft.com/en-us/download/details.aspx?id=48886) Standard 7용 Internet Explorer 11 의 누적 보안 [업데이트\(KB3087038\)](https://www.microsoft.com/en-us/download/details.aspx?id=48886)으로 이동하십시오.**
	- **b. 페이지의 지시 사항을 따라 KB3087038 패치를 다운로드하여 설치하십시오.**

### **Internet Explorer 10 사용 시 Lenovo XClarity Administrator 인 증서 가져오기 실패**

**Lenovo XClarity Administrator 인증서(PEM) 파일을 Lenovo XClarity Integrator로 수동으로 가져오는 경우** Fail to upload certificate file(인증서 파일을 업로드하지 못함) **메시지와 함께 가져오기가 실 패할 수 있습니다. 이는 Internet Explorer 10의 알려진 문제입니다.**

**절차**

**다음 단계 중 하나를 수행하여 이 문제를 임시로 해결하십시오.**

- **Internet Explorer를 이후 버전으로 업그레이드하거나 다른 웹 브라우저를 사용하십시오.**
- **인증서를 가져올 때 Paste certificate in PEM format(PEM 형식으로 인증서 붙여넣기)를 선택하십 시오. Add from <sup>a</sup> file(PEM)(파일(PEM)에서 추가)을 사용하여 인증서를 추가하지 마십시오.**

# <span id="page-48-0"></span>**부록 A. 시스템 방화벽 설정**

**이 섹션의 테이블을 사용하여 방화벽 예외를 설정하십시오.**

**아래 테이블은 Microsoft System Center용 Lenovo Add-in 및 기타 Lenovo XClarity Integrator 제품에서 사용되는 포트를 표시합니다.**

#### **표 8. Lenovo XClarity Integrator 제품에 사용되는 포트.**

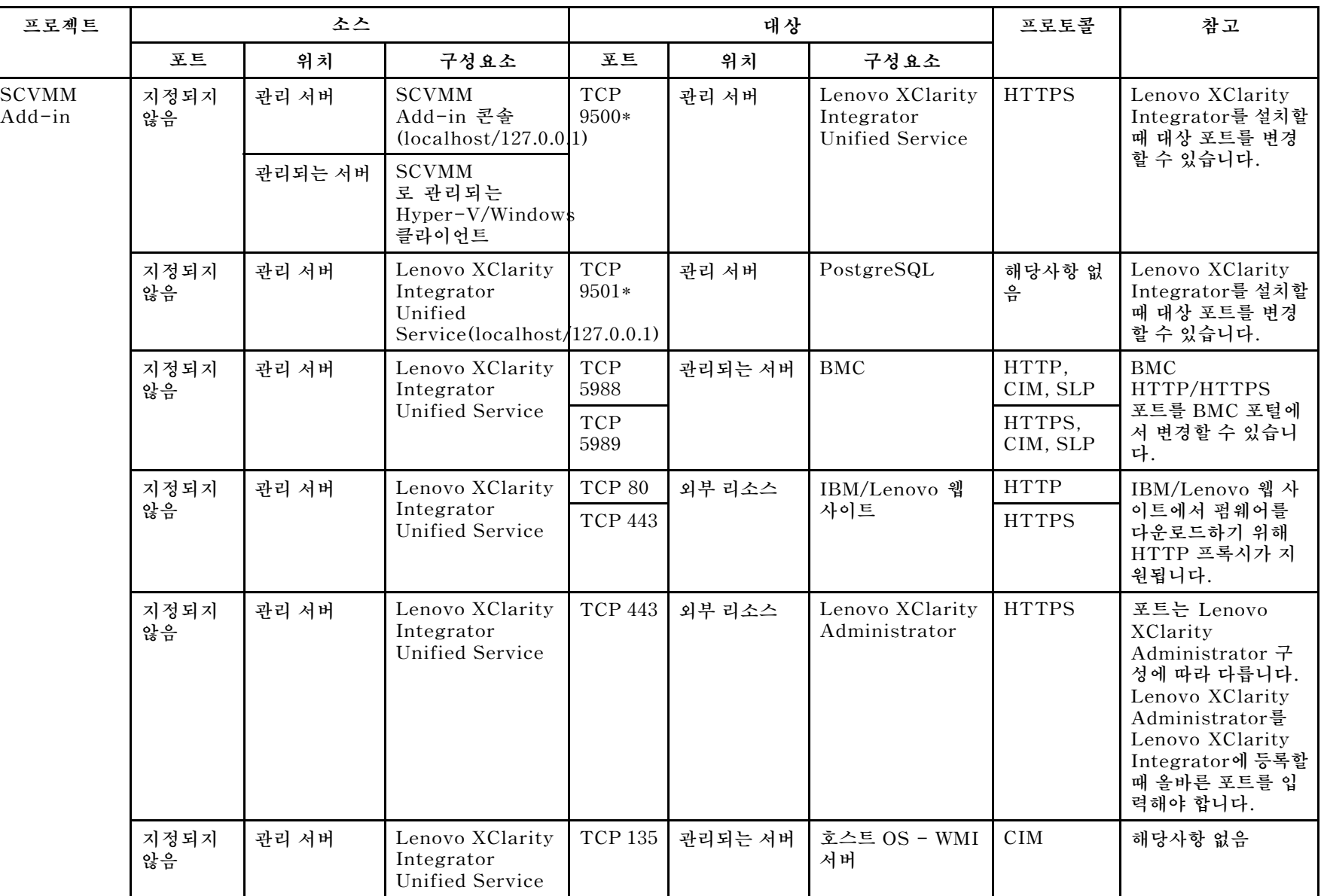

| 프로젝트                       |            | 소스      |                                                                          |                                    | 대상      |                                                                         | 프로토콜                               | 참고                                                             |
|----------------------------|------------|---------|--------------------------------------------------------------------------|------------------------------------|---------|-------------------------------------------------------------------------|------------------------------------|----------------------------------------------------------------|
|                            | 王三         | 위치      | 구성요소                                                                     | 王三                                 | 위치      | 구성요소                                                                    |                                    |                                                                |
|                            | 지정되지<br>않음 | 관리 서버   | Lenovo XClarity<br>Integrator<br><b>Unified Service</b>                  | $\ensuremath{\mathrm{UDP}}$<br>137 | 관리되는 서버 | 호스트 OS -<br>Samba 서버                                                    | <b>NetBIOS</b><br>이름 서비스<br>(NMBD) | 해당사항 없음                                                        |
|                            |            |         |                                                                          | UDP<br>138                         |         |                                                                         | <b>SMB</b>                         |                                                                |
|                            |            |         |                                                                          | <b>TCP 139</b>                     |         |                                                                         |                                    |                                                                |
|                            |            |         |                                                                          | <b>TCP 389</b>                     |         |                                                                         | <b>LDAP</b>                        |                                                                |
|                            |            |         |                                                                          | <b>TCP 445</b>                     |         |                                                                         | <b>NetBIOS</b>                     |                                                                |
|                            |            |         |                                                                          | <b>TCP 901</b>                     |         |                                                                         | <b>SWAT</b>                        |                                                                |
|                            | 지정되지<br>않음 | 관리되는 서버 | <b>SCVMM</b><br>로 관리되는<br>Hyper-V/Windows                                | <b>UDP</b><br>137                  | 관리 서버   | OS - Samba 서버                                                           | <b>NetBIOS</b><br>이름 서비스<br>(NMBD) | 해당사항 없음                                                        |
|                            |            |         | 클라이언트                                                                    | UDP<br>138                         |         |                                                                         | <b>SMB</b>                         |                                                                |
|                            |            |         |                                                                          | <b>TCP 139</b>                     |         |                                                                         |                                    |                                                                |
|                            |            |         |                                                                          | <b>TCP 389</b>                     |         |                                                                         | <b>LDAP</b>                        |                                                                |
|                            |            |         |                                                                          | <b>TCP 445</b>                     |         |                                                                         | <b>NetBIOS</b>                     |                                                                |
|                            |            |         |                                                                          | <b>TCP 901</b>                     |         |                                                                         | <b>SWAT</b>                        |                                                                |
| <b>SCOM</b><br><b>HWMP</b> | 지정되지<br>않음 | 관리 서버   | SCOM 하드<br>웨어 MP 콘솔<br>(localhost/127.0.0 1)                             | <b>TCP</b><br>9500*                | 관리 서버   | 관리 서버<br>- (Lenovo<br>XClarity<br>Integrator)<br><b>Unified Service</b> | <b>HTTPS</b>                       | Lenovo XClarity<br>Integrator를 설치할<br>때 대상 포트를 변경<br>할 수 있습니다. |
|                            | 지정되지<br>않음 | 관리 서버   | Lenovo XClarity<br>Integrator<br>Unified<br>Service(localhost/127.0.0.1) | <b>TCP</b><br>9501*                | 관리 서버   | PostgreSQL                                                              | 해당사항 없<br>음                        | Lenovo XClarity<br>Integrator를 설치할<br>때 대상 포트를 변경<br>할 수 있습니다. |
|                            | 지정되지<br>않음 | 관리 서버   | Lenovo XClarity<br>Integrator<br><b>Unified Service</b>                  | <b>TCP</b><br>5988                 | 관리되는 서버 | <b>BMC</b>                                                              | HTTP,<br>CIM, SLP                  | BMC<br>HTTP/HTTPS<br>포트를 BMC 포털에                               |

**표 8. Lenovo XClarity Integrator 제품에 사용되는 포트. (계속)**

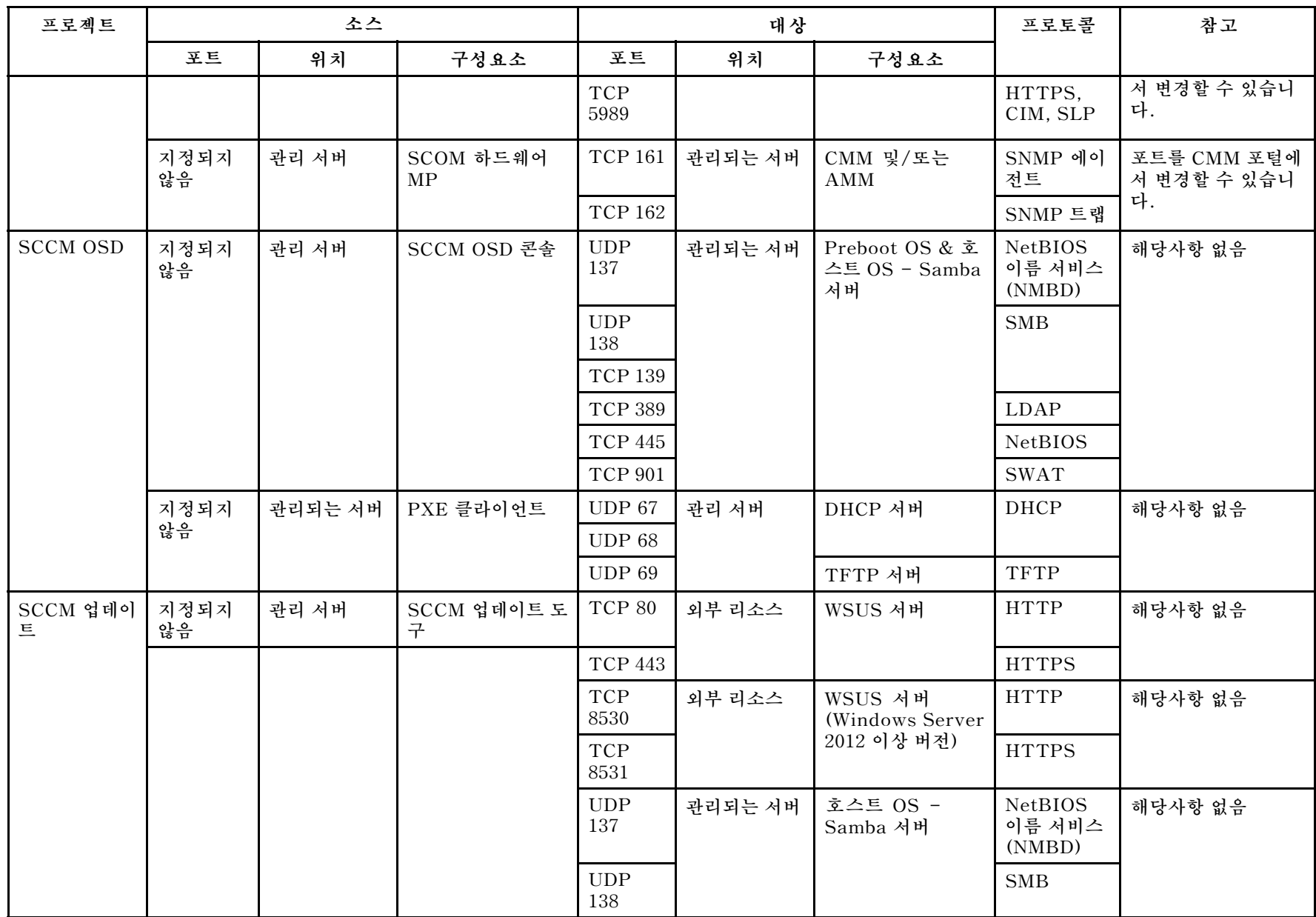

#### **표 8. Lenovo XClarity Integrator 제품에 사용되는 포트. (계속)**

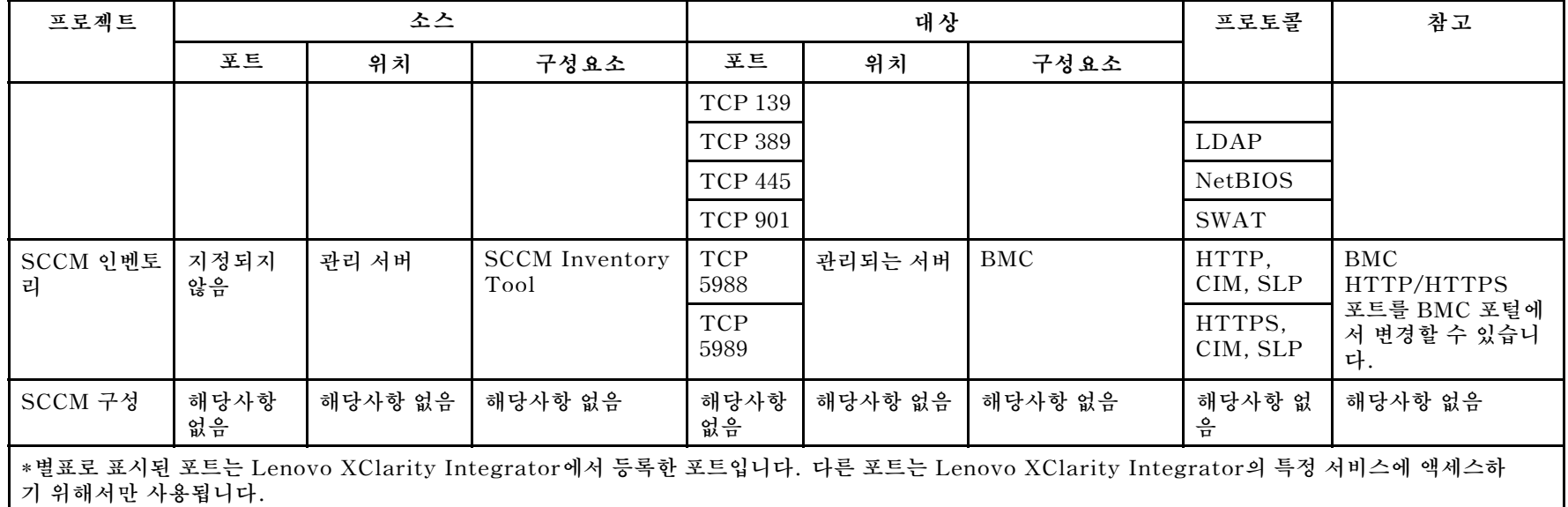

#### **표 8. Lenovo XClarity Integrator 제품에 사용되는 포트. (계속)**

# <span id="page-54-0"></span>**부록 B. 주의사항**

**Lenovo가 모든 국가에서 이 책에 기술된 제품, 서비스 또는 기능을 제공하는 것은 아닙니다. 현재 사용할 수 있는 제품 및 서비스에 대한 정보는 한국 Lenovo 담당자에게 문의하십시오.**

**이 책에서 Lenovo 제품, 프로그램 또는 서비스를 언급했다고 해서 해당 Lenovo 제품, 프로그램 또는 서 비스만 사용할 수 있다는 것은 아닙니다. Lenovo의 지적 재산권을 침해하지 않는 한, 기능상으로 동등한 제품, 프로그램 또는 서비스를 대신 사용할 수도 있습니다. 그러나 기타 제품, 프로그램 또는 서비스의 운 영에 대한 평가와 검증은 사용자의 책임입니다.**

**Lenovo는 이 책에서 다루고 있는 특정 내용에 대해 특허를 보유하고 있거나 현재 특허 출원 중일 수 있습 니다. 이 책을 제공한다고 해서 특허에 대한 라이센스까지 부여하는 것은 아닙니다. 라이센스에 대한 의문사항은 다음으로 문의하십시오.**

Lenovo (United States), Inc. 1009 Think Place - Building One Morrisville, NC 27560 U.S.A. Attention: Lenovo Director of Licensing

**Lenovo는 타인의 권리 비침해, 상품성 및 특정 목적에의 적합성에 대한 묵시적 보증을 포함하여(단, 이에 한하지 않음) 묵시적이든 명시적이든 어떠한 종류의 보증 없이 이 책을 "현재 상태대로" 제공합 니다. 일부 국가에서는 특정 거래에서 명시적 또는 묵시적 보증의 면책사항을 허용하지 않으므로, 이 사항이 적용되지 않을 수도 있습니다.**

**이 정보에는 기술적으로 부정확한 내용이나 인쇄상의 오류가 있을 수 있습니다. 이 정보는 주기적으로 변경 되며, 변경된 사항은 최신판에 통합됩니다. Lenovo는 이 책에서 설명한 제품 및/또는 프로그램을 사전 통 지 없이 언제든지 개선 및/또는 변경할 수 있습니다.**

**이 책에서 설명한 제품은 오작동으로 인해 인체 상해 또는 사망이 발생할 수 있는 이식 또는 기타 생명 유지 응용 프로그램에서 사용하도록 고안되지 않았습니다. 이 책에 포함된 정보는 Lenovo 제품 사양 또는 보증 에 영향을 미치거나 <sup>그</sup> 내용을 변경하지 않습니다. 이 책의 어떠한 내용도 Lenovo 또는 타사의 지적 재산 권 하에서 묵시적 또는 명시적 라이센스 또는 면책 사유가 될 수 없습니다. 이 책에 포함된 모든 정보는 특 정 환경에서 얻은 것이며 설명 목적으로만 제공됩니다. 운영 환경이 다르면 결과가 다를 수 있습니다.**

**Lenovo는 귀하의 권리를 침해하지 않는 범위 내에서 적절하다고 생각하는 방식으로 귀하가 제공한 정 보를 사용하거나 배포할 수 있습니다.**

**이 책에서 언급되는 Lenovo 이외 웹 사이트는 단지 편의상 제공된 것으로, 어떤 방식으로든 이들 웹 사이 트를 옹호하고자 하는 것은 아닙니다. 해당 웹 사이트의 자료는 본 Lenovo 제품 자료의 일부가 아니므로 해당 웹 사이트 사용으로 인한 위험은 사용자 본인이 감수해야 합니다.**

**본 책에 포함된 모든 성능 데이터는 제한된 환경에서 산출된 것입니다. 따라서 운영 환경이 다르면 결과가 현저히 다를 수 있습니다. 일부 성능은 개발 단계의 시스템에서 측정되었을 수 있으므로 이러한 측정치가 일반적으로 사용되고 있는 시스템에서도 동일하게 나타날 것이라고는 보증할 수 없습니다. 또한 일부 성 능은 추정을 통해 추측되었을 수도 있으므로 실제 결과는 다를 수 있습니다. 이 책의 사용자는 해당 데 이터를 본인의 특정 환경에서 검증해야 합니다.**

### **상표**

**Lenovo, Lenovo 로고, Flex System, System <sup>x</sup> 및 NeXtScale System은 미국 또는 기타 국가에 서 사용되는 Lenovo의 상표입니다.**

<span id="page-55-0"></span>**Intel 및 Intel Xeon은 미국 또는 기타 국가에서 사용되는 Intel Corporation의 상표입니다.**

**Internet Explorer, Microsoft 및 Windows는 Microsoft 그룹의 상표입니다.**

**Linux는 Linus Torvalds의 등록 상표입니다.**

**기타 회사, 제품 및 서비스 이름은 해당 회사의 상표 또는 서비스 표시입니다.**

## **중요 참고사항**

**프로세서 속도는 마이크로프로세서의 내부 클럭 속도를 나타냅니다. 다른 요소 또한 응용 프로그램 성능에 영향을 줍니다.**

**프로세서 스토리지, 실제 및 가상 스토리지 또는 채널 볼륨을 언급할 때, KB는 1,024바이트, MB는 1,048,576바이트, GB는 1,073,741,824바이트를 나타냅니다.**

**하드 디스크 드라이브 용량 또는 통신 볼륨을 언급할 때 MB는 1,000,000바이트, GB는 1,000,000,000바 이트를 나타냅니다. 사용자가 액세스할 수 있는 총량은 운영 환경에 따라 다를 수 있습니다.**

**Lenovo는 Lenovo 이외 제품에 대해서는 어떠한 진술 또는 보증도 하지 않습니다. Lenovo 이외 제품에 대한 지원은 Lenovo가 아닌 타사에서 제공됩니다.**

**일부 소프트웨어는 일반 정품 버전과 차이가 있을 수 있으며, 사용 설명서나 일부 프로그램 기능이 포 함되지 않을 수도 있습니다.**

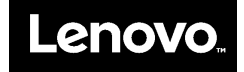